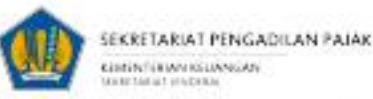

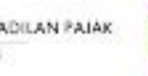

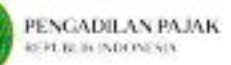

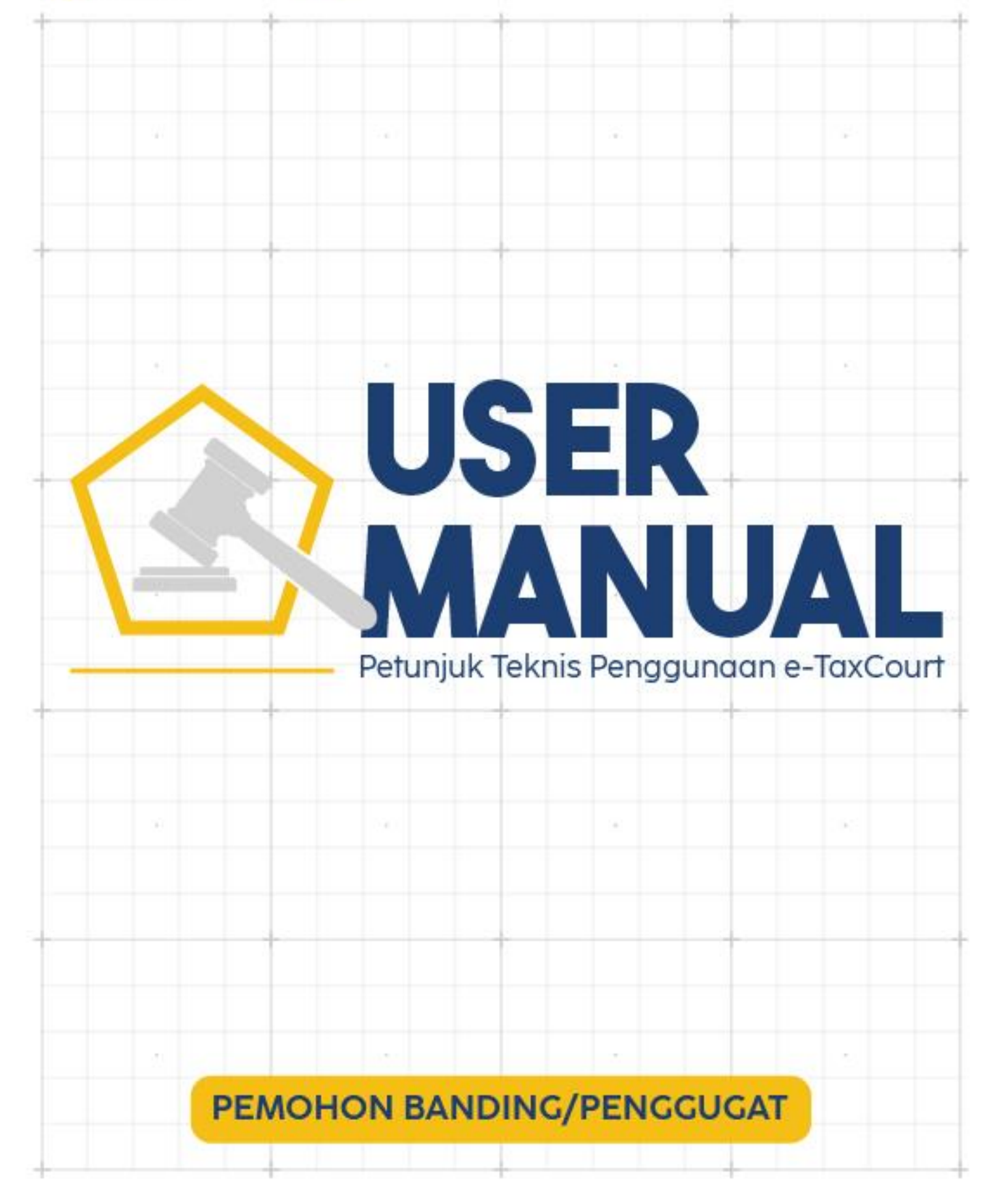

# <span id="page-1-0"></span>**DAFTAR ISI**

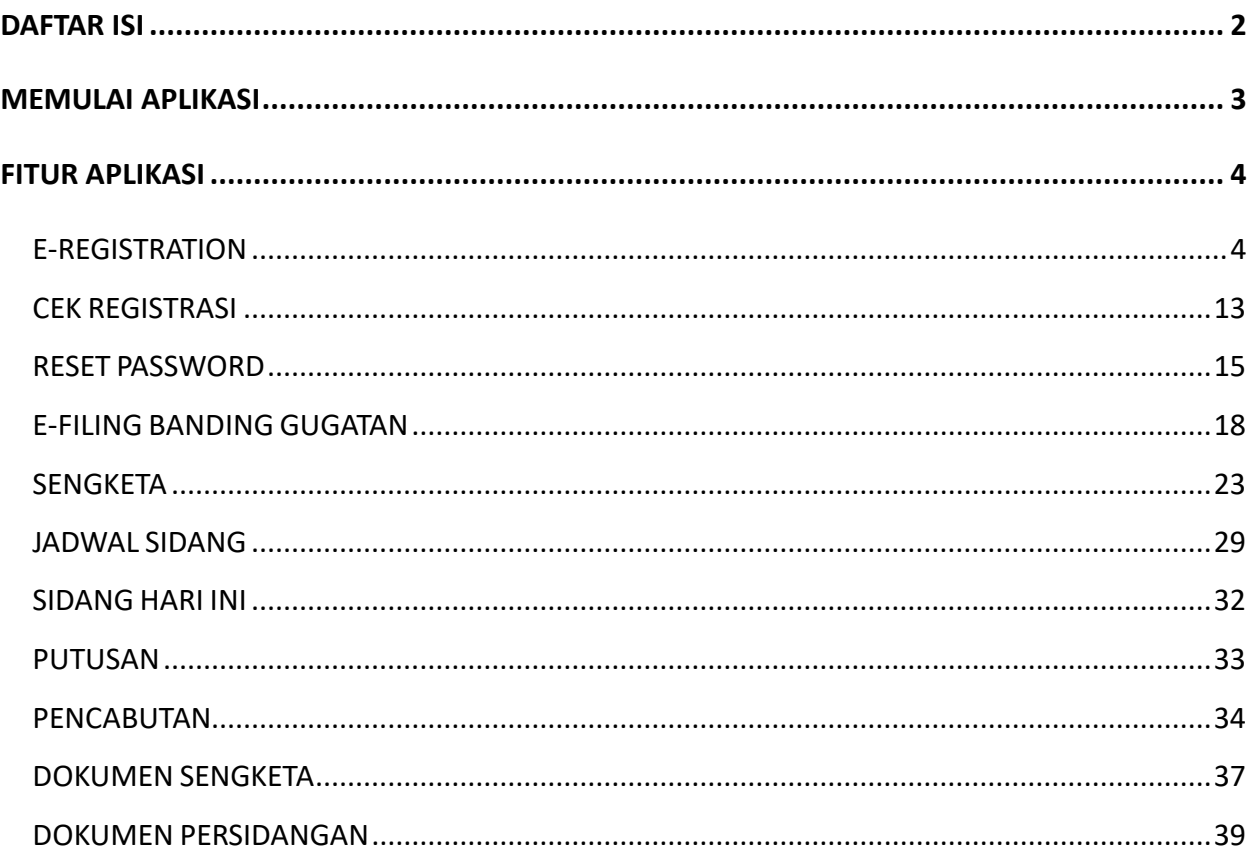

 $\overline{\mathbf{2}}$ 

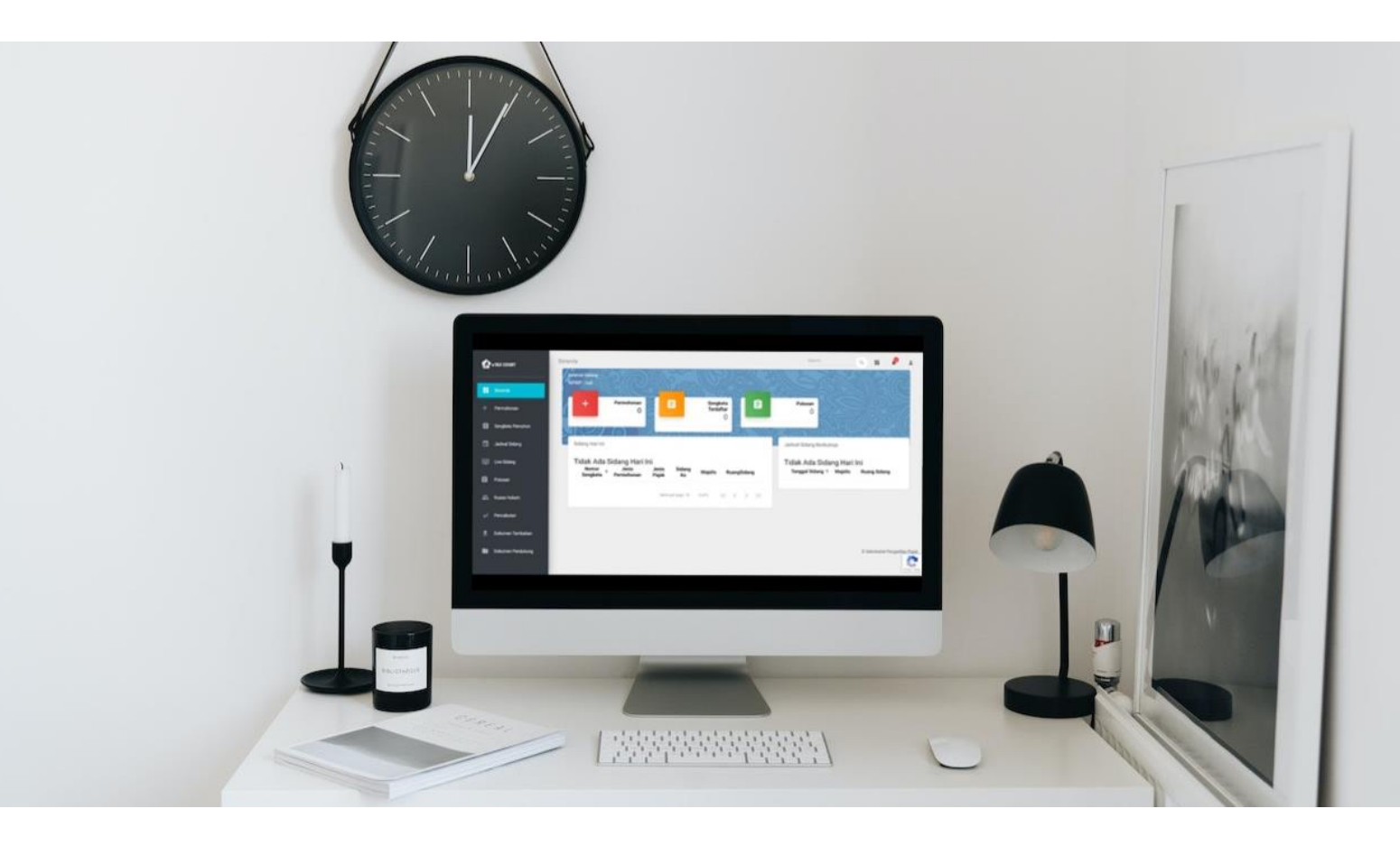

# <span id="page-2-0"></span>**MEMULAI APLIKASI**

e-Tax Court merupakan aplikasi berbasis *web*. Pengguna disarankan untuk menggunakan *browser* yang ter-*update* agar aplikasi dapat berjalan secara optimal. e-Tax Court dapat diakses pada alamat:

**etaxcourt.kemenkeu.go.id**

Pengguna juga dapat membuka e-Tax Court melalui laman Pengadilan Pajak pada alamat

**setpp.kemenkeu.go.id**

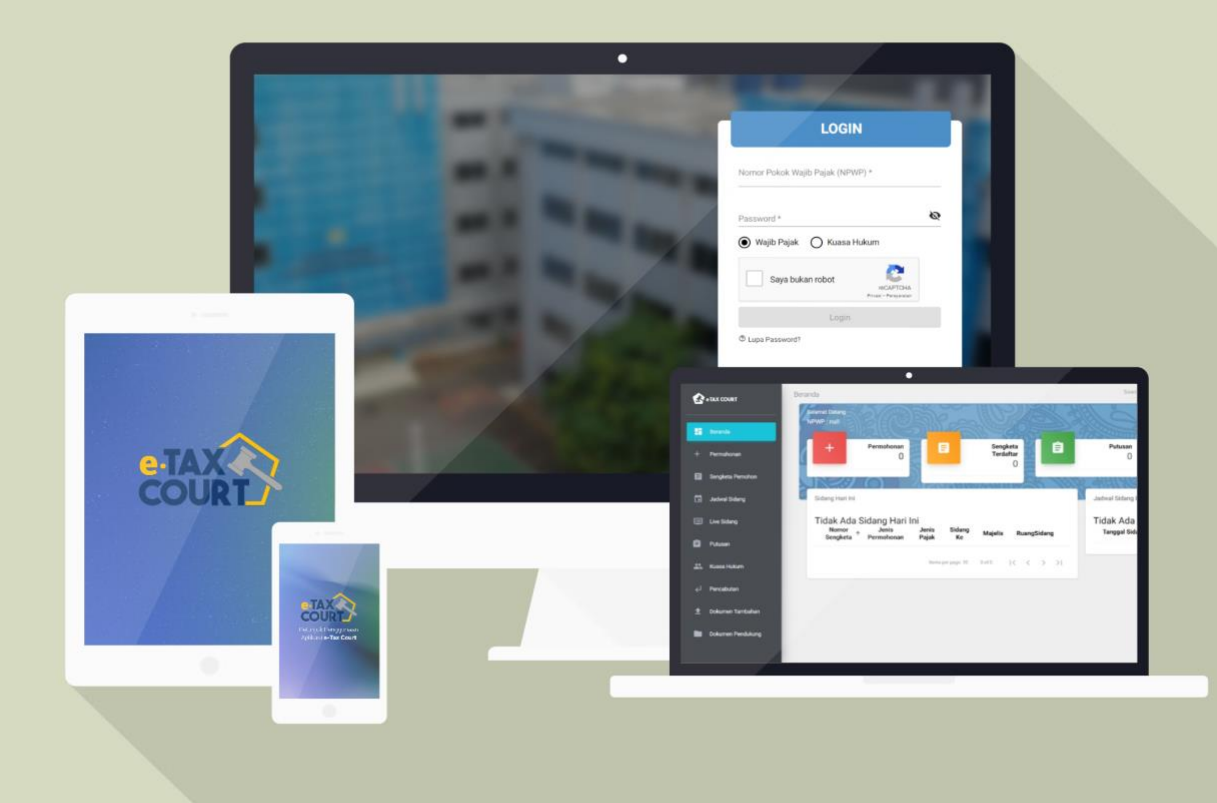

# <span id="page-3-1"></span><span id="page-3-0"></span>**FITUR APLIKASI**

### E-Registration

*E-Registration* merupakan fitur yang ditujukan untuk pengguna baru dalam mendaftarkan diri sebagai pengguna ke dalam e-Tax Court berikut. Cara untuk melakukan e-*registration* adalah sebagai berikut:

1. Buka alamat e-Tax Court pada www. **[www.e-taxcourt.kemenkeu.go.id](http://www.e-taxcourt.kemenkeu.go.id/)** atau laman **setpp.kemenkeu.go.id** kemudian tekan tombol **"Buat Akun".**

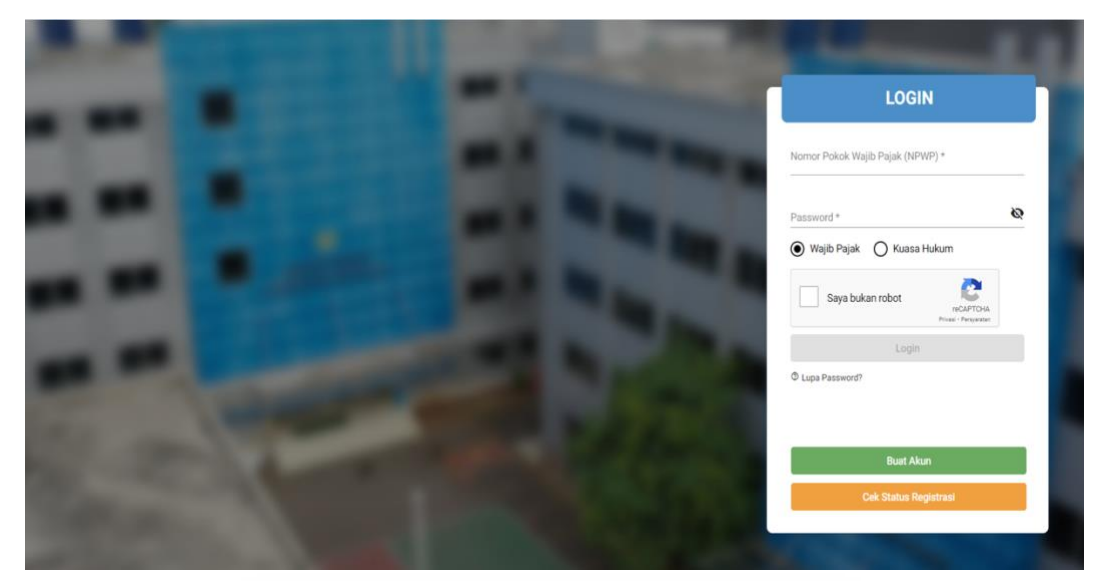

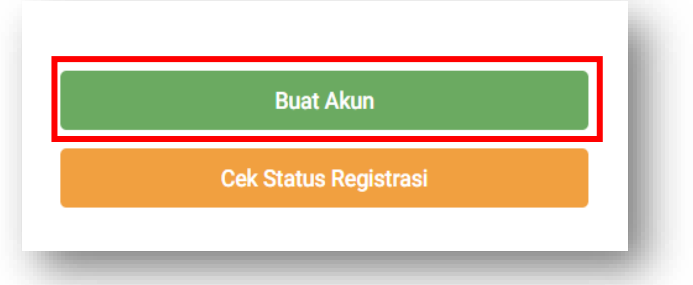

2. Pilih "**Wajib Pajak**" dan masukkan NPWP, Klik Tombol "**Periksa NPWP**" untuk memastikan NPWP anda sudah terdaftar pada sistem Direktorat Jenderal Pajak

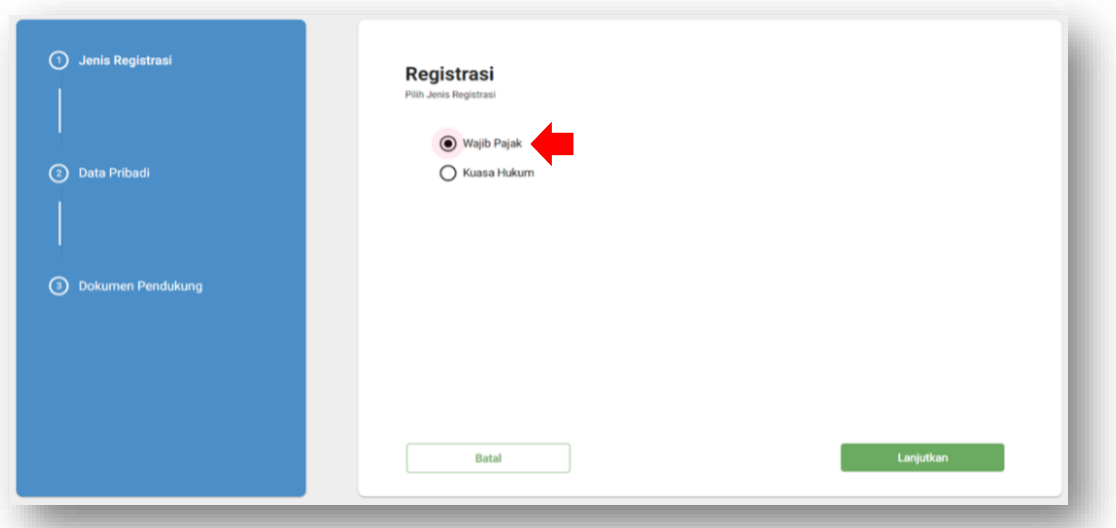

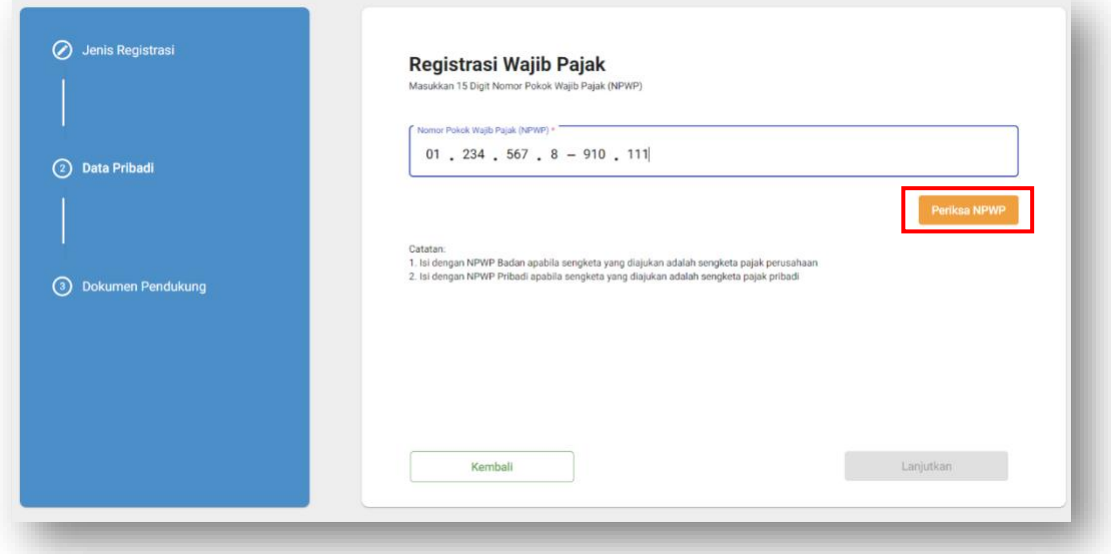

3. Jika NPWP Anda sesuai maka akan lanjut ke tahap berikutnya, namun jika NPWP tidak sesuai atau tidak ditemukan pada sistem DJP maka Anda harus menghubungi Kantor Pelayanan Pajak (KPP) tempat Anda terdaftar.

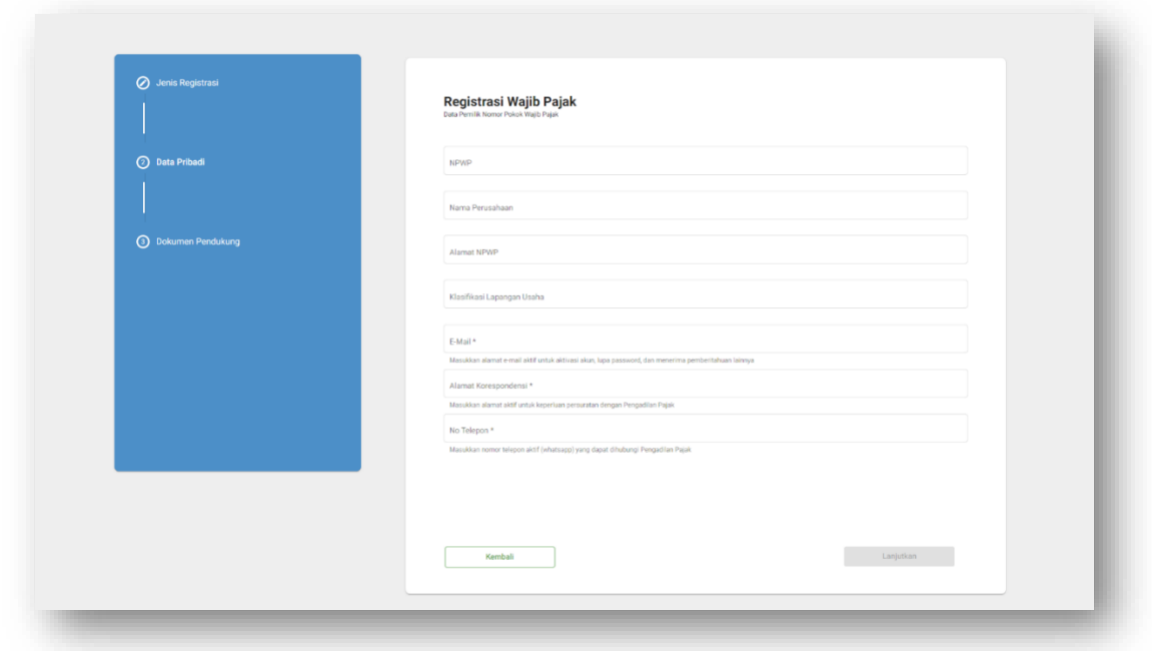

4. Isi Email, Alamat Korespondensi dan Nomor Telepon yang aktif (*whatsapp*) kemudian Klik tombol "**Lanjutkan**".

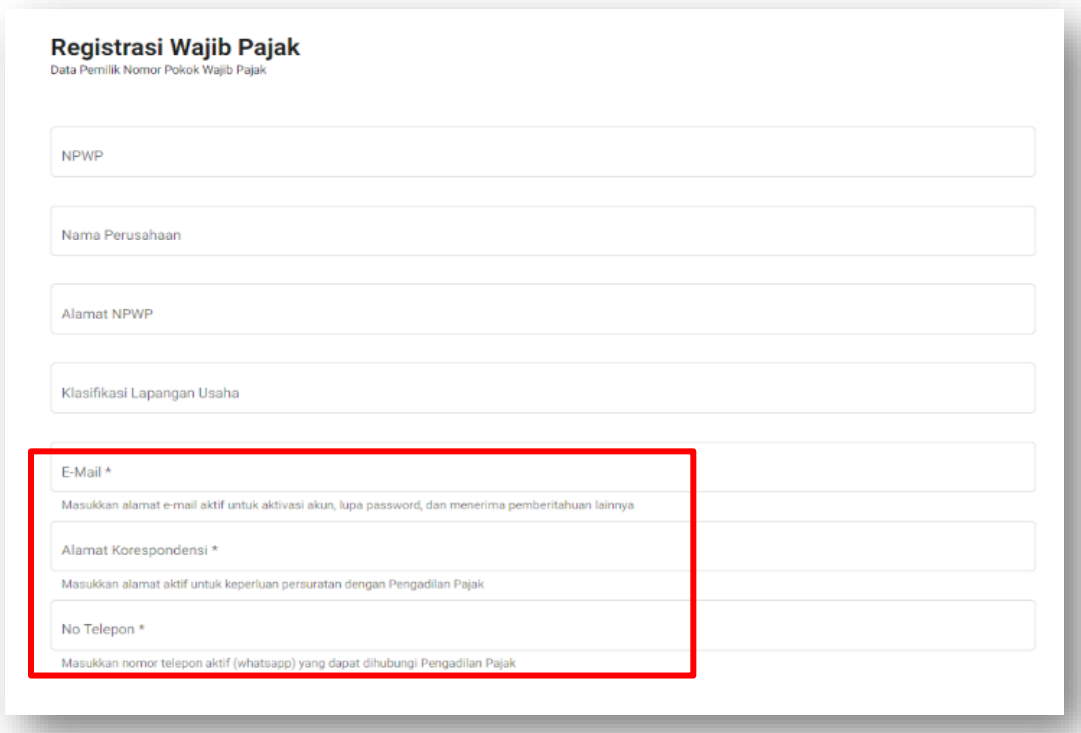

- 5. Unggah dokumen pendukung yaitu
	- a. Surat Permohonan Registrasi dalam bentuk pdf dengan ukuran maksimal

**1 MB**, contoh Surat Permohonan Registrasi dapat diunduh pada aplikasi e-Tax Court.

b. Surat Keterangan Terdaftar dalam bentuk pdf dengan ukuran maksimal

**1 MB**,

Surat Permohonan Registrasi dan Surat Keterangan Terdaftar merupakan dokumen **wajib** yang harus diinputkan.

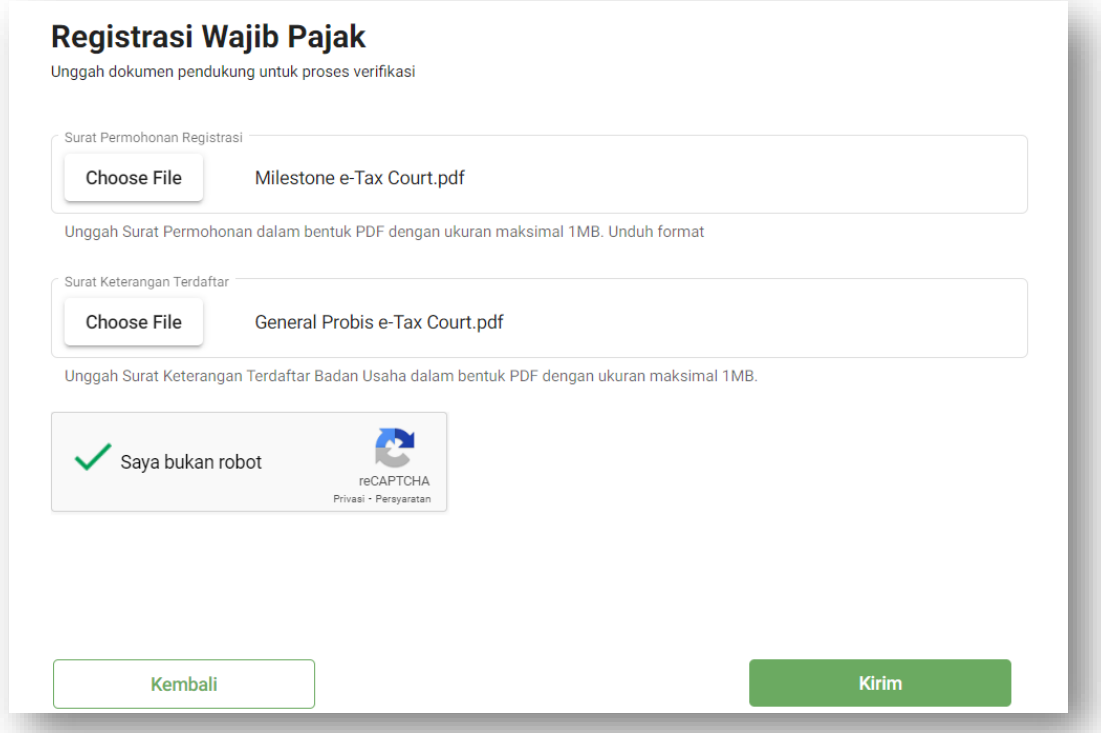

6. Klik "**Kirim**" kemudian akan muncul pemberitahuan bahwa Anda berhasil mengirimkan permohonan registrasi Anda. Anda dapat menyimpan atau mengingat nomor registrasi yang Anda terima untuk melakukan cek registrasi. Petugas akan melakukan verifikasi permohonan registrasi Anda. Verifikasi akan dikirimkan ke email Anda maksimal **3x24 Jam**.

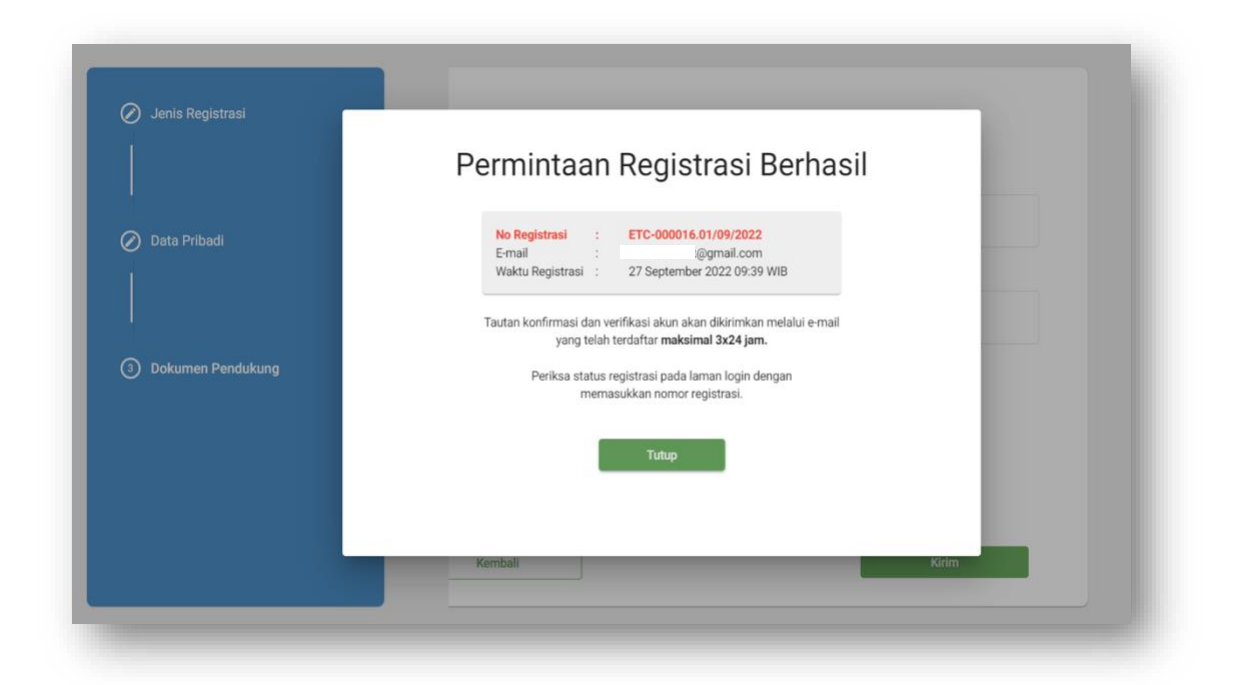

7. Setelah verifikasi telah dilakukan, selanjutnya Anda akan mendapatkan pesan melalui email yang Anda daftarkan.

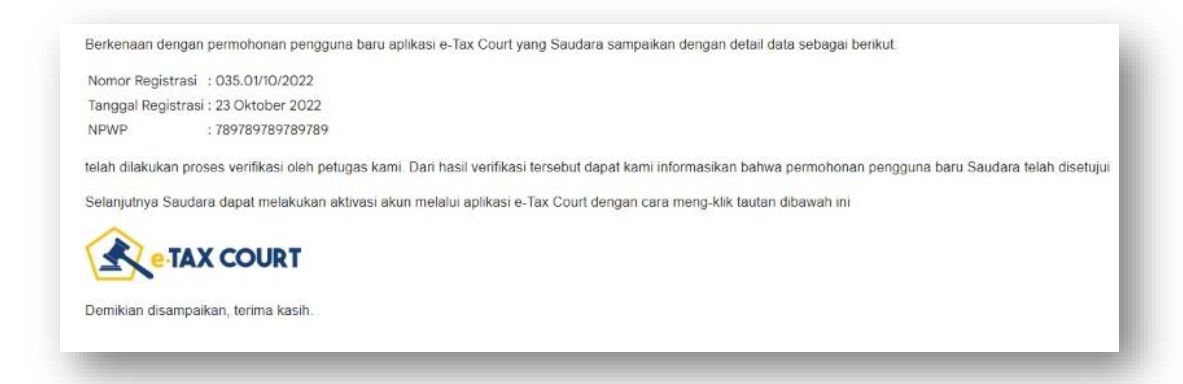

Apabila terdapat kesalahan/data tidak dapat dibaca (*corrupt*) Pemohon diminta untuk melakukan perbaikan dalam kurun waktu maksimal **1x24 Jam.**

- 8. Selanjutnya Anda diminta untuk melakukan aktivasi akun.
- 9. Silakan klik logo e-Tax Court yang ada pada pesan email tersebut.

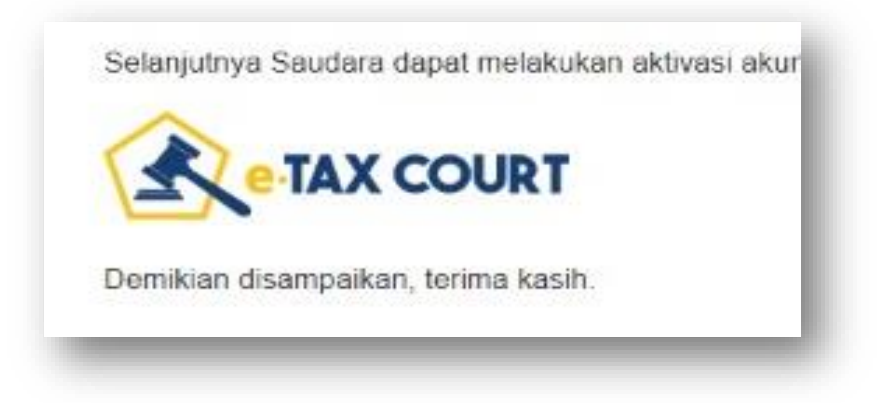

10. Anda akan diarahkan ke halaman aktivasi akun Anda.

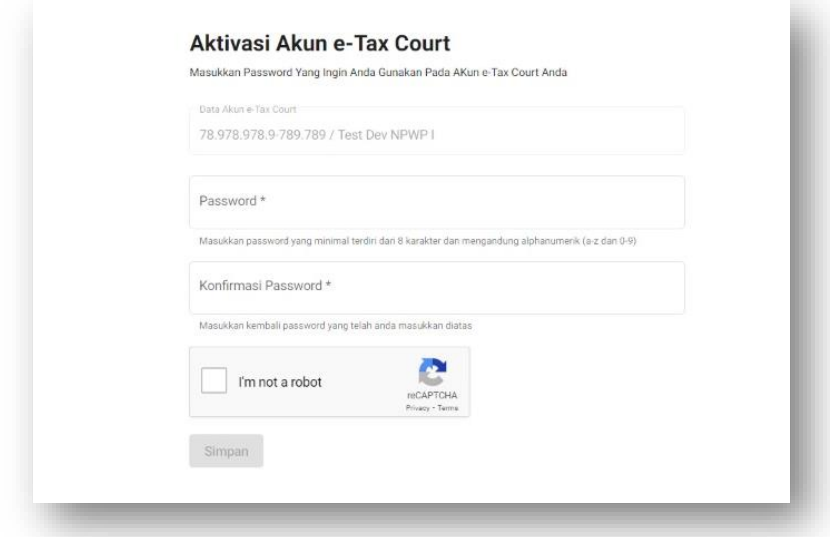

- 11. Masukkan *password* yang akan Anda gunakan untuk melakukan *login* pada aplikasi e-Tax Court. Silakan gunakan *password* yang kuat seperti penggunaan gabungan karakter dan angka.
- 12. Klik "**Simpan**", selanjutnya akan muncul pemberitahuan penyimpanan *password* Anda berhasil.

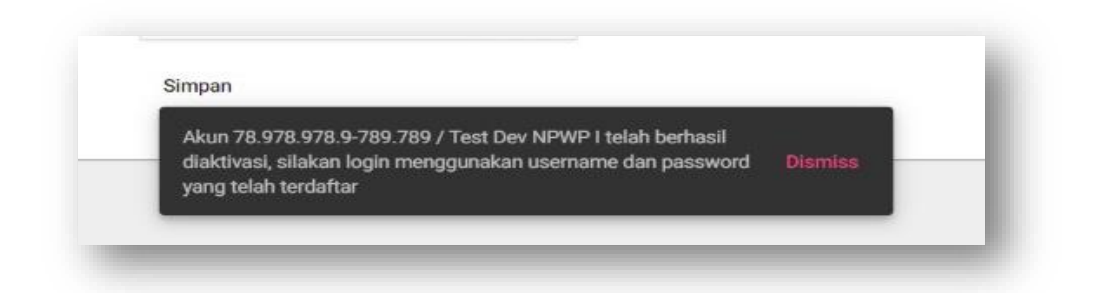

13. Akun Anda telah berhasil diaktivasi, selanjutnya Anda dapat melakukan *login* pada aplikasi e-Tax Court menggunakan NPWP dan *password* yang telah Anda daftarkan kemudian Pilih "**Wajib Pajak**"

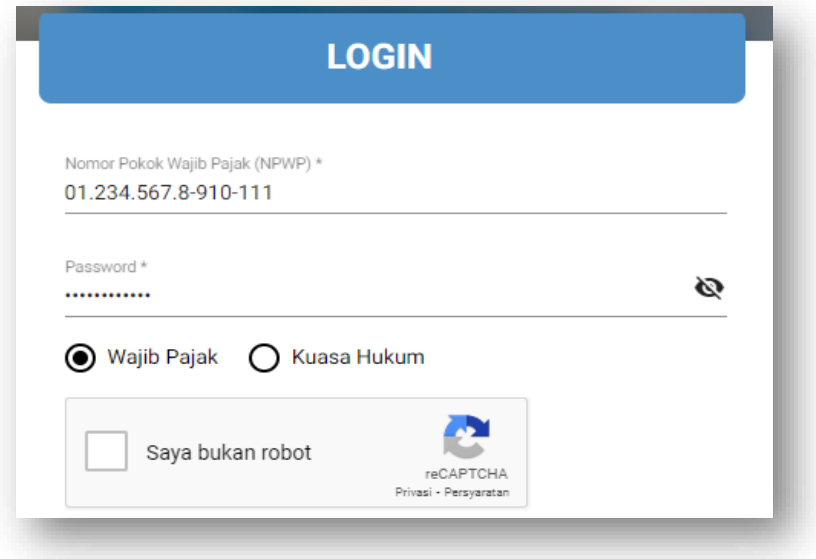

14. Check *captcha dan* klik tombol **"***Login"***.**

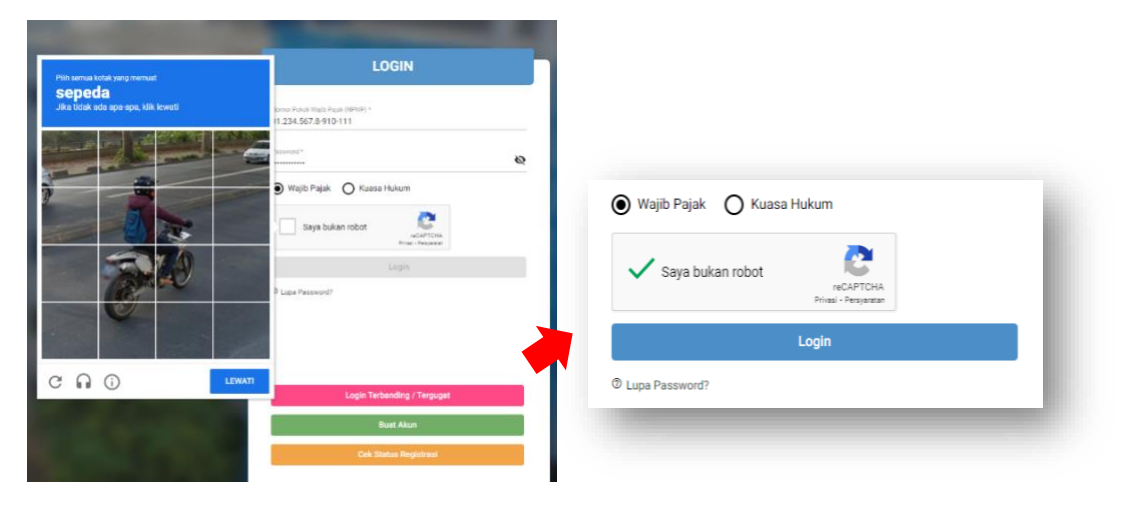

15. **Selamat!** Anda sudah dapat mengakses aplikasi e-Tax Court beserta seluruh menunya dan dapat melakukan administrasi sengketa pajak secara elektronik.

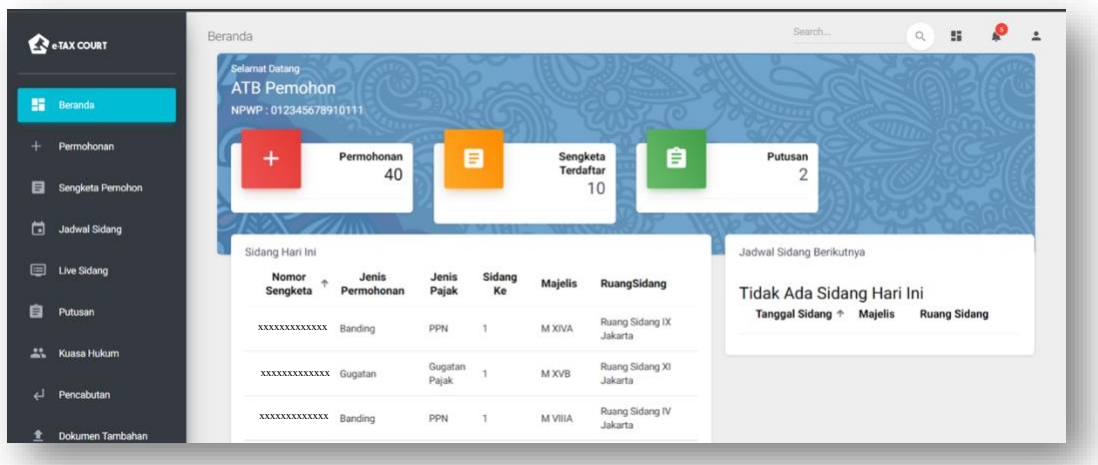

# <span id="page-12-0"></span>Cek Registrasi

Cek Registrasi merupakan fitur yang dapat digunakan untuk memeriksa status proses registrasi akun yang dilakukan oleh pengguna baru. Setelah Anda selesai mengirimkan permintaan registrasi akun, Anda dapat memeriksa status verifikasi yang dilakukan oleh petugas melalui aplikasi e-Tax Court, dengan cara sebagai berikut:

1. Buka halaman *login* aplikasi e-Tax Court dan klik tombol "**Cek Status Registrasi**".

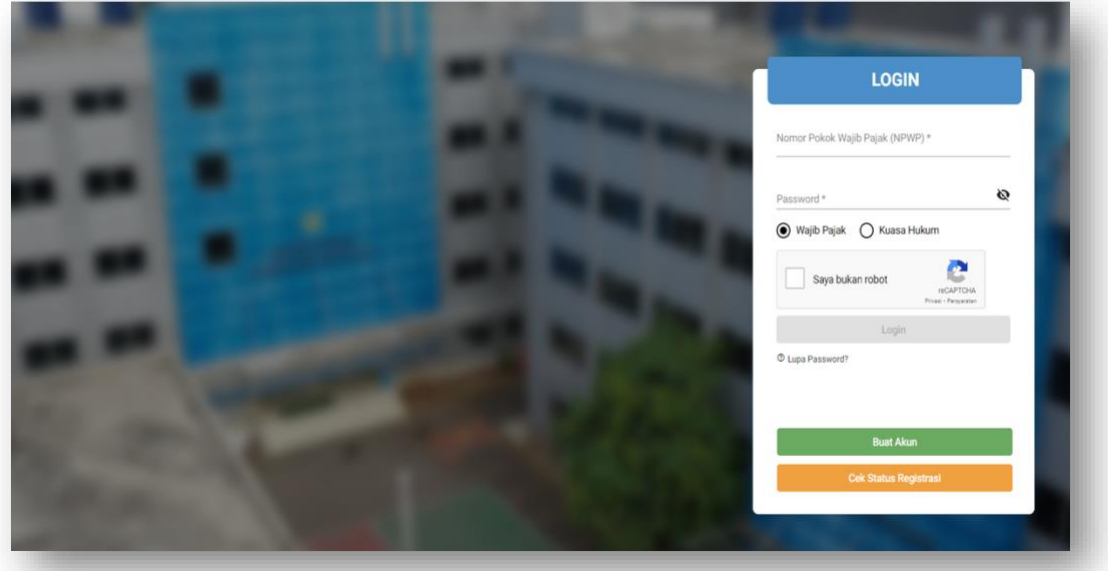

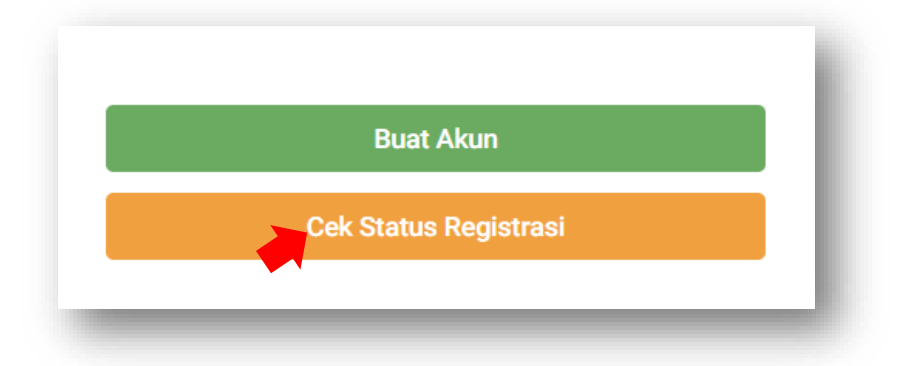

2. Masukan nomor registrasi yang Anda terima saat melakukan registrasi sebelumnya, klik *captcha*, selanjutnya klik tombol "**Cek**".

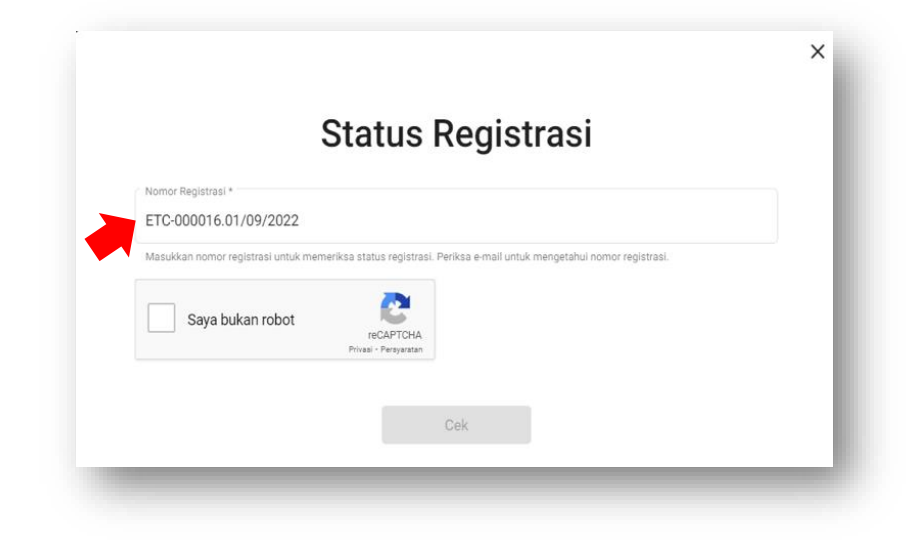

3. Maka akan muncul pemberitahuan status registrasi akun e-Tax Court Anda.

Status Registrasi Sudah Diterima dan Sedang Dalam Proses Verifikasi.

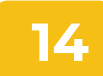

### <span id="page-14-0"></span>Reset Password

*Reset Password* merupakan fitur yang dapat digunakan pengguna apabila dibutuhkan proses *reset password* atau pengguna lupa *password* yang digunakan pada aplikasi e-Tax Court. Cara untuk *reset password* adalah sebagai berikut:

1. Buka halaman awal aplikasi e-Tax Court dan klik "*Lupa Password*" pada *form login* di sebelah kanan.

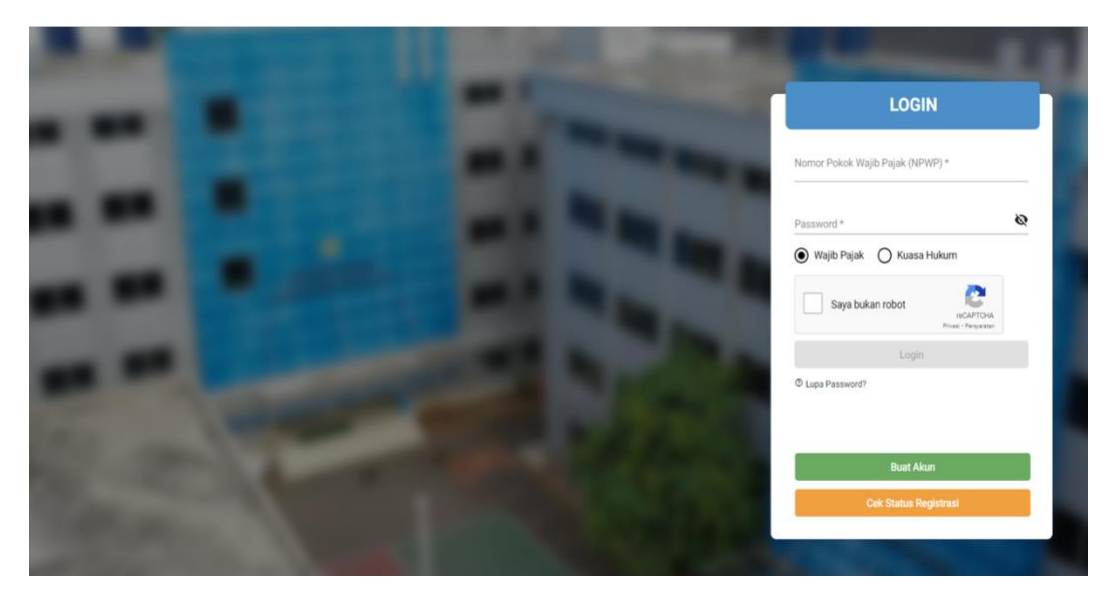

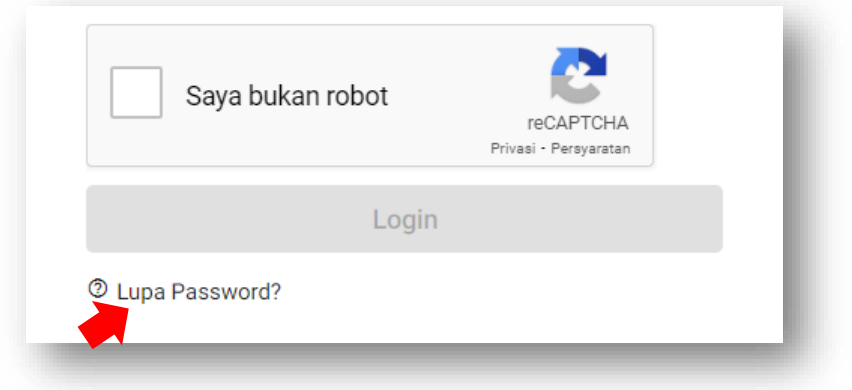

2. Masukkan *username* Anda (NPWP) dan pilih sebagai "**Wajib Pajak**" pada *form reset password.*

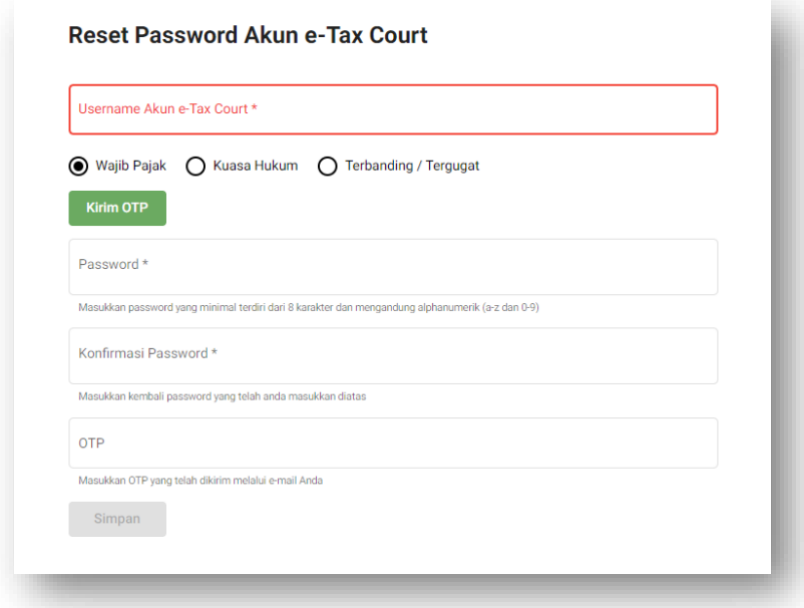

3. Berikutnya klik "**Kirim OTP**", masukkan *password* baru Anda dan kode OTP yang telah Anda terima melalui *email* (*email* yg telah didaftarkan pada saat registrasi awal).

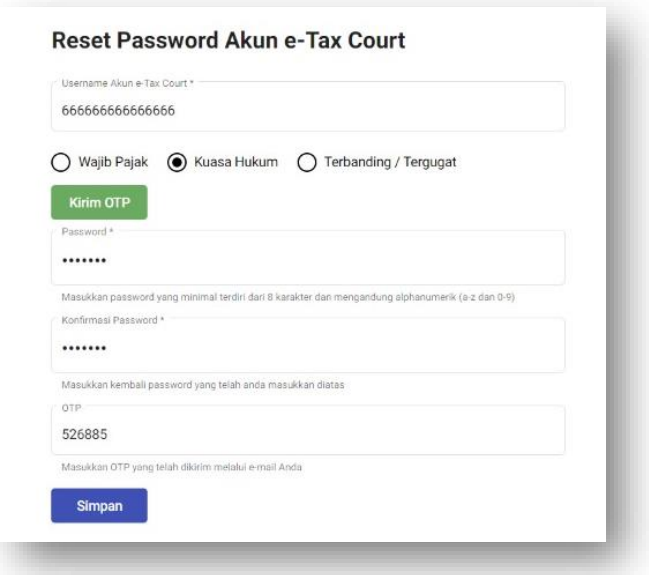

4. Klik "**Simpan**", *password* Anda telah berhasil di-*reset*. Selamat, Setelah itu, Anda dapat melakukan *login* dengan *password* baru Anda.

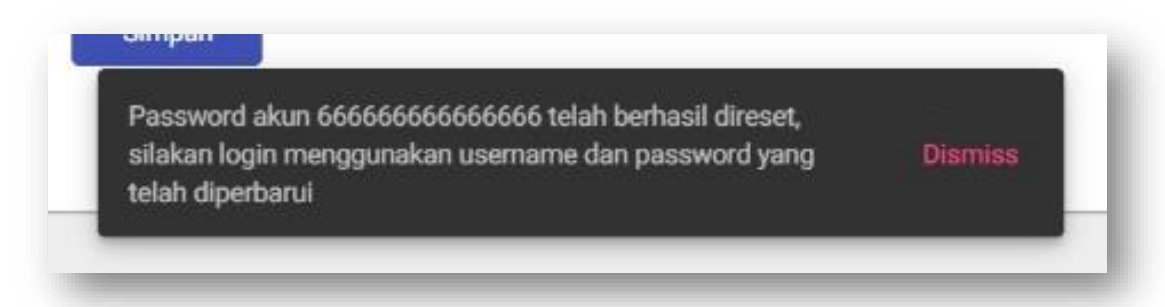

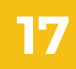

# <span id="page-17-0"></span>E-Filing Banding Gugatan

E-*Filing* Banding Gugatan merupakan fitur untuk mengajukan permohonan Banding atau Gugatan secara elektronik melalui aplikasi e-Tax Court. Cara untuk mengajukan permohonan banding/gugatan adalah sebagai berikut:

1. Buka menu Permohonan. Pada halaman ini ditampilkan semua permohonan banding atau gugatan yang telah diajukan oleh pengguna.

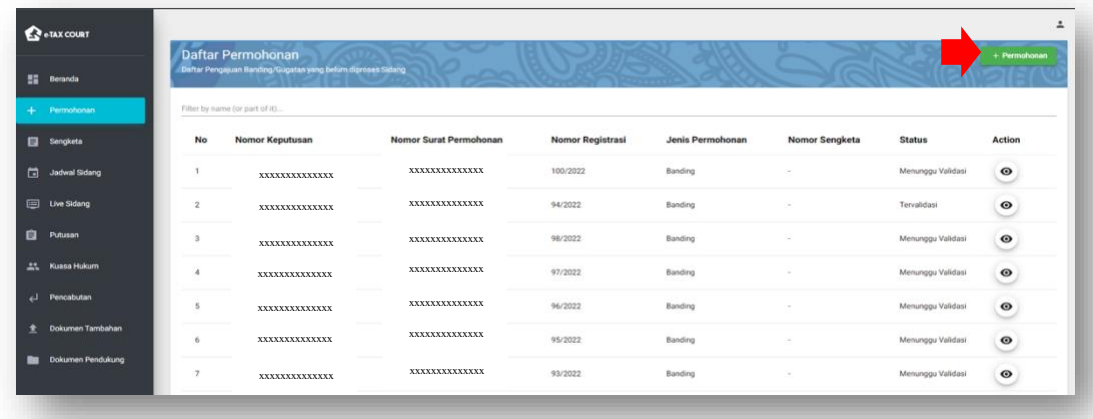

2. Untuk mengajukan permohonan banding atau gugatan, silakan klik tombol **"+ Permohonan**" di sebelah atas kanan. Pilih dan klik *button* pada jenis permohonan dan jenis terbanding atau tergugat (pihak lawan dari sengketa yang akan diajukan).

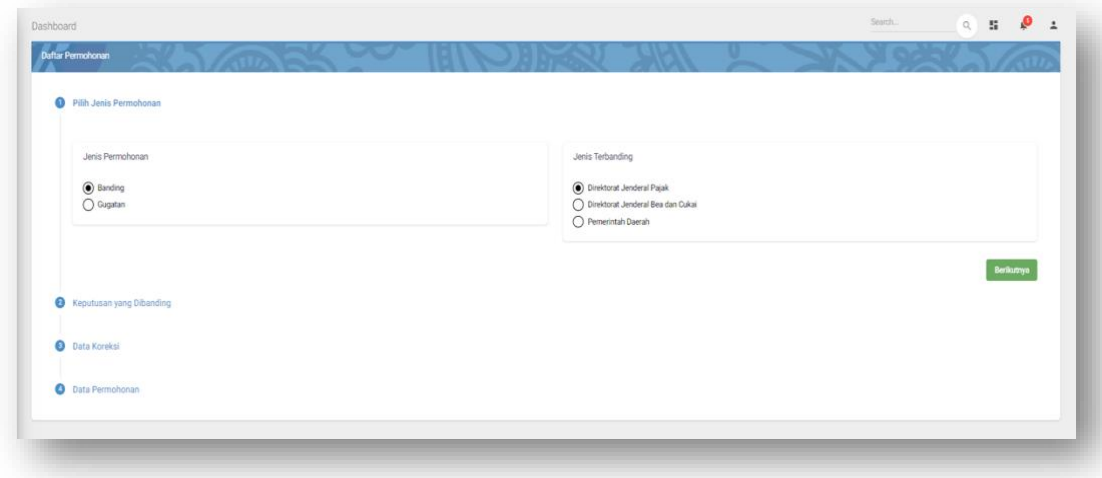

3. Jika pihak lawan Anda adalah Direktorat Jenderal Pajak maka *form* yang muncul adalah sebagai berikut.

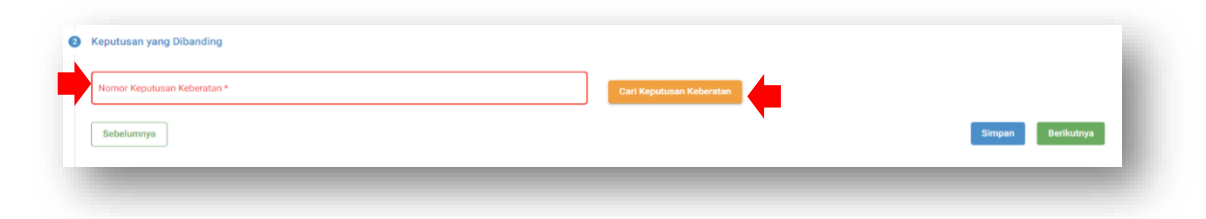

4. Masukkan nomor Keputusan Keberatan yang akan diajukan banding atau gugatan. Klik tombol "**Cari Keputusan Keberatan**". Saat Anda menekan tombol "**Cari Keputusan Keberatan**", sistem akan mencari data keputusan keberatan tersebut pada sistem Direktorat Jenderal Pajak. Jika ditemukan maka akan muncul *form* berikutnya.

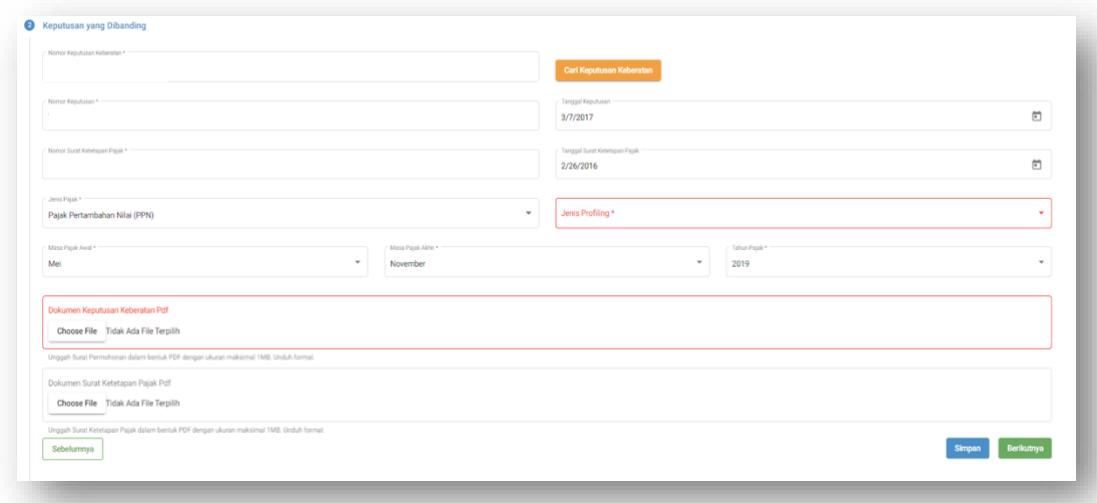

- 5. Isi *form* secara lengkap dan unggah dokumen berikut:
	- a. Dokumen Keputusan Keberatan dalam bentuk **pdf** dengan ukuran maksimal **15 MB**.
	- b. Dokumen Surat Ketetapan Pajak yang telah dipindai (*scan*) dalam format .pdf dengan ukuran maksimal **15 MB**.
- 6. Terkait dengan jenis *profiling*, dapat diisi sesuai dengan kategori sengketa yang diajukan dengan memilih *radio button* yang tersedia. Sebagai contoh *Transfer Pricing*, Banding Lainnya, Putusan Sela dsb.

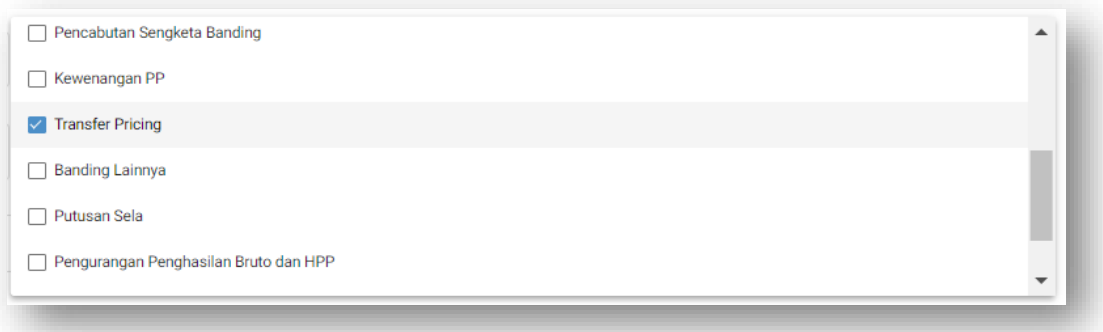

- 7. Tekan tombol "**Simpan**" jika Anda belum ingin melanjutkan pengisian, atau tekan tombol "**Berikutnya**" jika Anda sudah yakin untuk ke langkah berikutnya.
	- **O** Data Koreksi Koreksi Jumlah Menurut Pemohor Jumlah Menurut Termoho Sebelumnya
	- a. Isi koreksi dari sengketa yang Anda ajukan Banding atau Gugatan.

b. Untuk menambahkan koreksi, tekan tombol "**Tambah Koreksi**", maka akan muncul *form* untuk menambahkan koreksi.

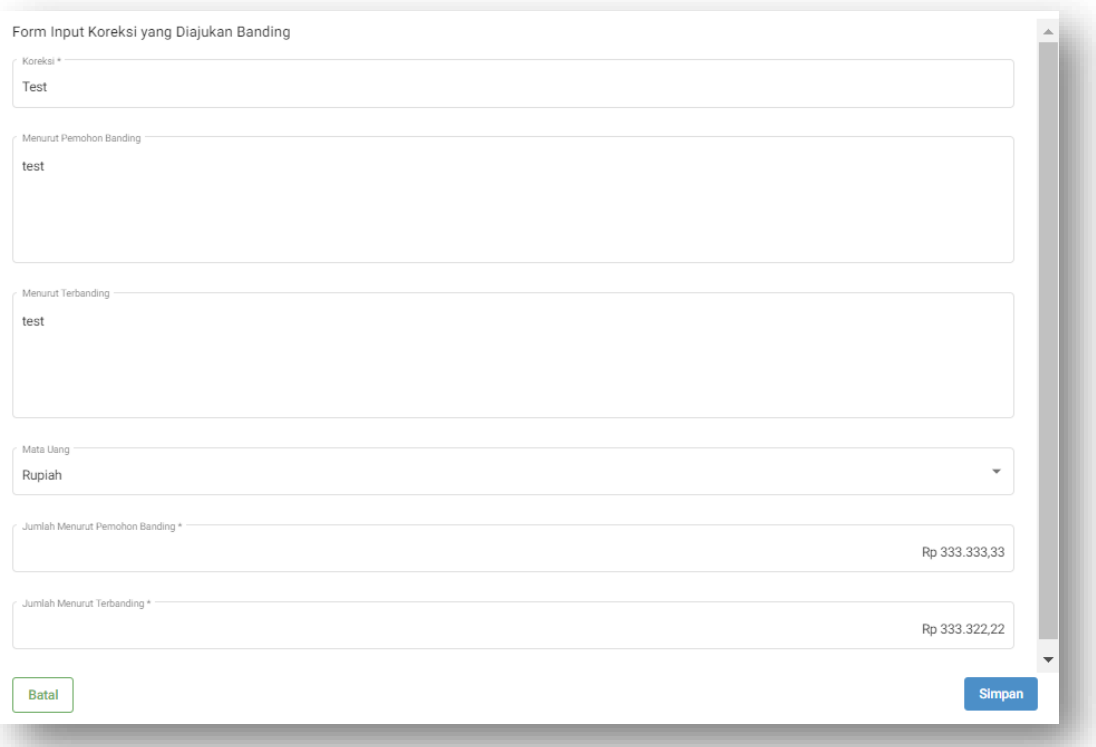

- c. Untuk menyimpan data koreksi yang sudah diinputkan klik "**Simpan**" atau Klik "**Batal**" untuk membatalkan proses penyimpanan data
- d. Apabila data tersimpan akan muncul notifikasi berhasil dan data yang diinputkan tampil pada grid form data koreksi.
- 8. Selanjutnya muncul *form* berikutnya yang berisi detail dari permohonan Banding atau Gugatan dan Anda dapat mengunggah dokumen yang menjadi pendukung dari permohonan Anda.

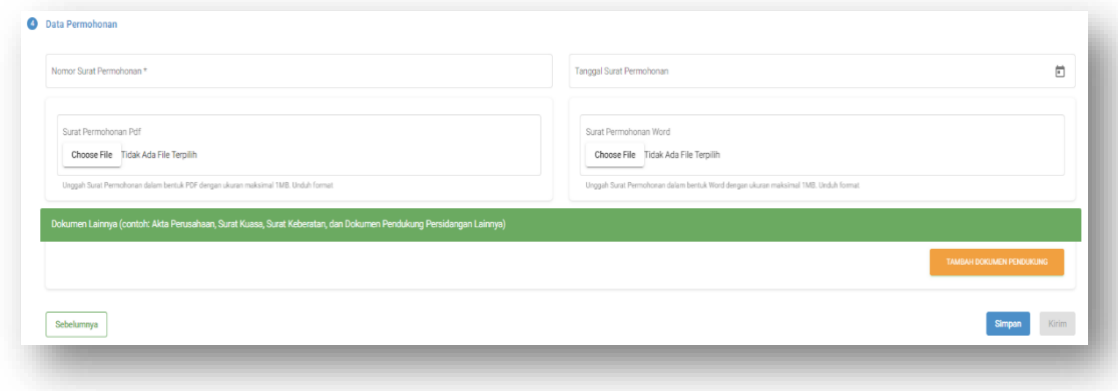

- 9. Masukkan nomor dan tanggal Surat Permohonan Banding atau Gugatan anda serta unggah dokumen surat permohonan banding atau permohonan gugatan dalam format .pdf dan format .doc/.docx.
- 10. Klik "**Simpan**" untuk menyimpan *Draft* permohonan atau Klik "**Kirim**" untuk mengirim permohonan kepada Pengadilan Pajak.

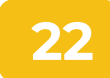

#### <span id="page-22-0"></span>Kuasa Hukum

Menu Kuasa Hukum merupakan menu yang menampilkan daftar kuasa hukum yang diberikan kuasa untuk menangani sengketa yang dimiliki Pemohon.

#### **A. Cabut Akses Kuasa Hukum**

Cara untuk mencabut akses Kuasa Hukum atas sengketa yang terdaftar di Pengadilan Pajak sebagai berikut:

1. Pilih menu Kuasa Hukum, akan tampil daftar Kuasa Hukum yang telah diberikan Kuasa atas sengketa Pemohon

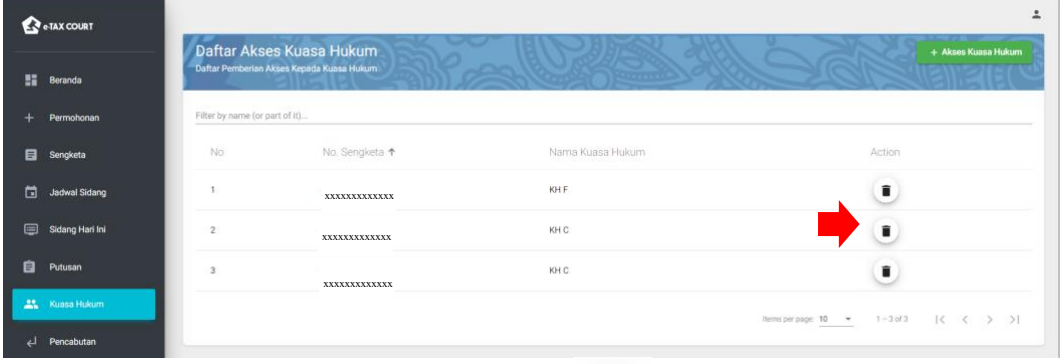

*2.* Pada daftar Kuasa Hukum, klik *icon* hapus " ". Akan tampil *warning message* "Apakah anda yakin untuk menghapus akses?". Klik "Ya" untuk melanjutkan proses penghapusan akses, atau klik "Tidak" untuk membatalkan proses penghapusan akses.

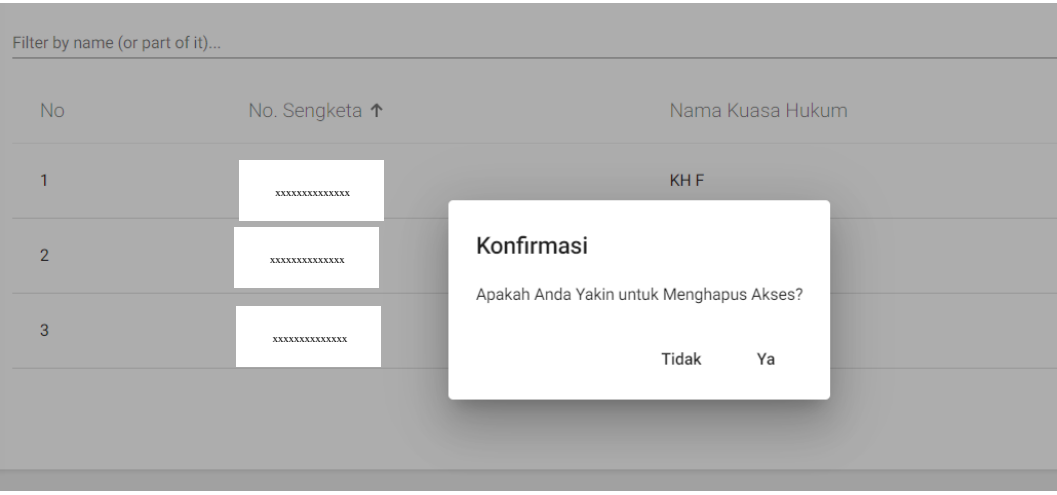

3. *Warning message* apabila data berhasil dihapus akan tampil pada layar.

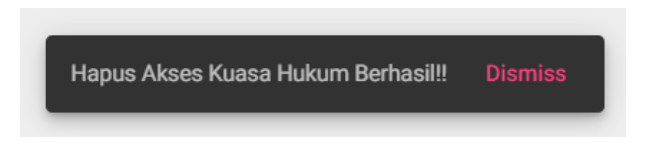

#### **B. Tambah Akses Kuasa Hukum**

Cara untuk menambah akses Kuasa Hukum atas sengketa pemohon sebagai berikut:

1. Pilih Menu Kuasa Hukum, pilih *button* **"+ Akses Kuasa Hukum**", akan tampil form untuk menambahkan Kuasa Hukum.

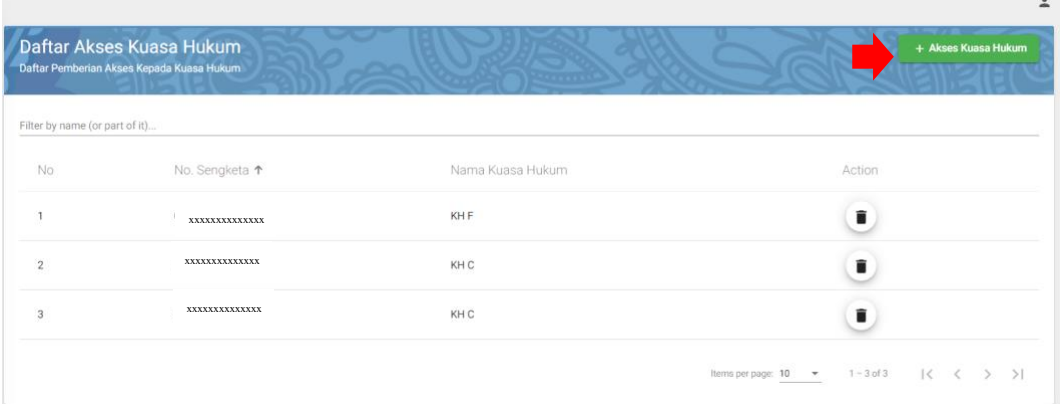

2. Isi nomor Kep Kuasa Hukum, Klik *button* "**Cari Kuasa Hukum**".

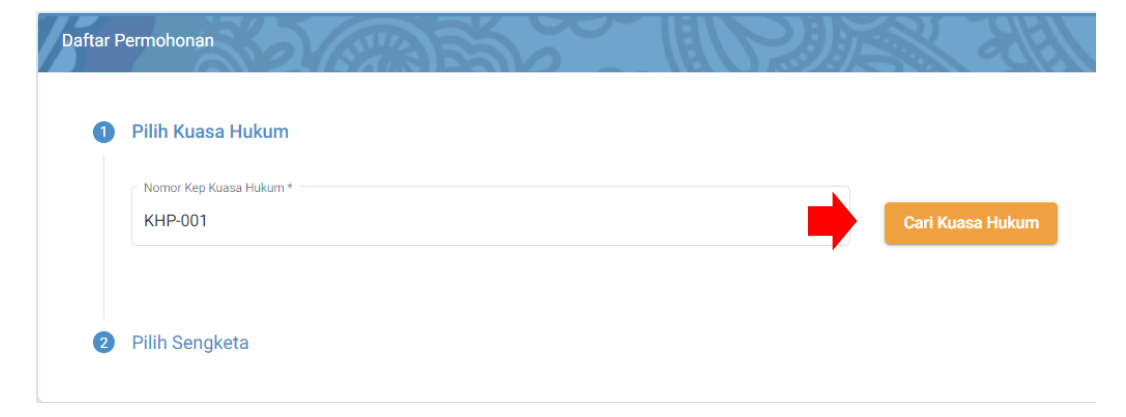

Akan tampil *warning message* apabila data Kuasa Hukum ditemukan.

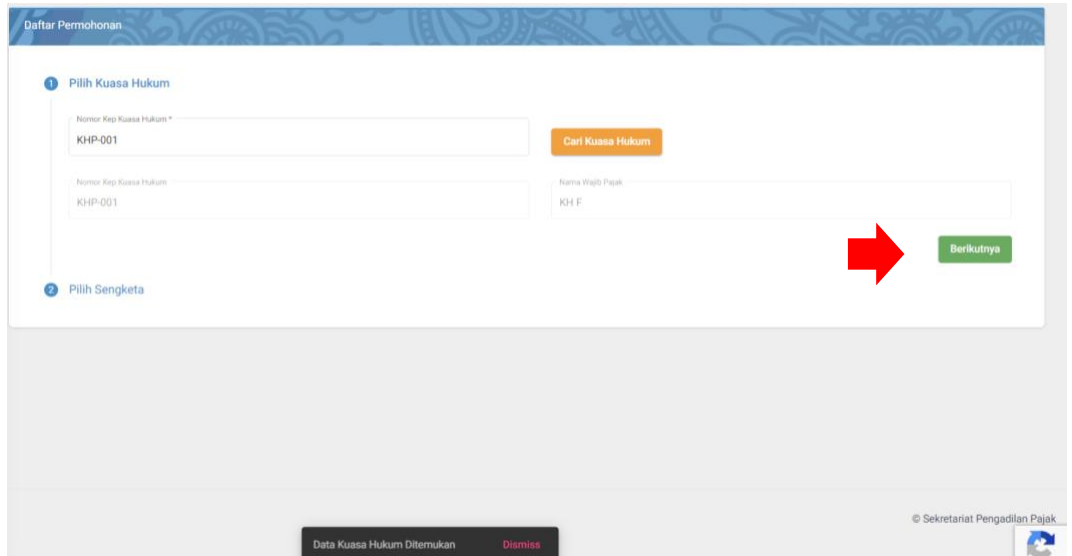

4. Klik button "**berikutnya**", Isi Sengketa yang akan dikuasakan tanpa menggunakan tanda baca

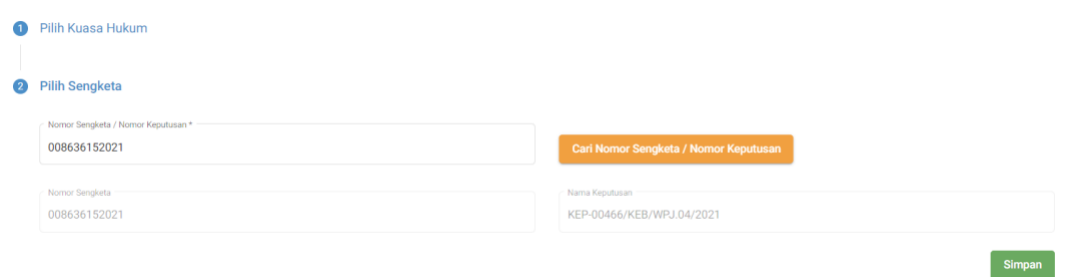

5. Klik "**Simpan**" untuk menyimpan pemberian akses kepada Kuasa Hukum.

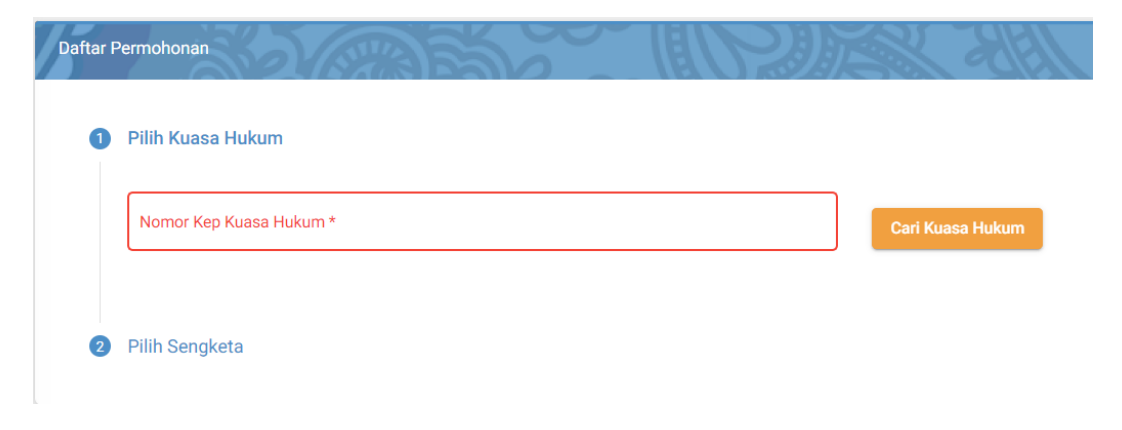

## Sengketa

Menu sengketa merupakan menu yang menampilkan semua sengketa yang telah terdaftar pada e-Tax Court yang sebelumnya telah diajukan oleh pengguna.

Melalui menu ini pengguna dapat melihat Surat Uraian Banding atau Surat Tanggapan yang telah disampaikan oleh terbanding atau tergugat. Selain itu pengguna juga dapat melihat permintaan bantahan yang disampaikan oleh Sekretariat Pengadilan Pajak kemudian pengguna dapat menyampaikan Surat Bantahannya melalui form dengan cara sebagai berikut:

1. Pilih Menu Sengketa

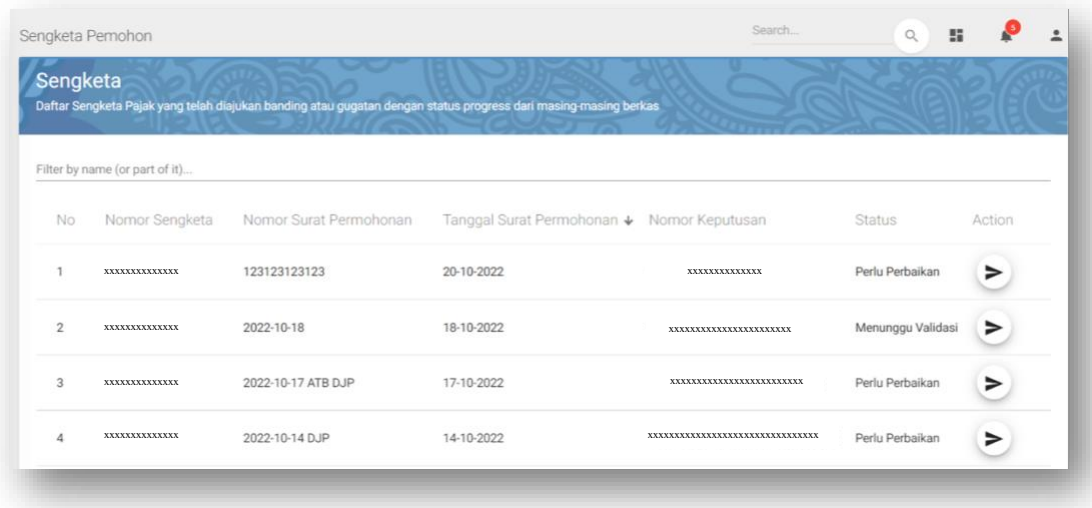

- 2. Cari sengketa yang akan diajukan Surat Bantahannya. Klik tombol "*Action*".
- 3. Akan ditampilkan data dan *form* untuk mengajukan Surat Bantahan. Buka tab Surat Bantahan.

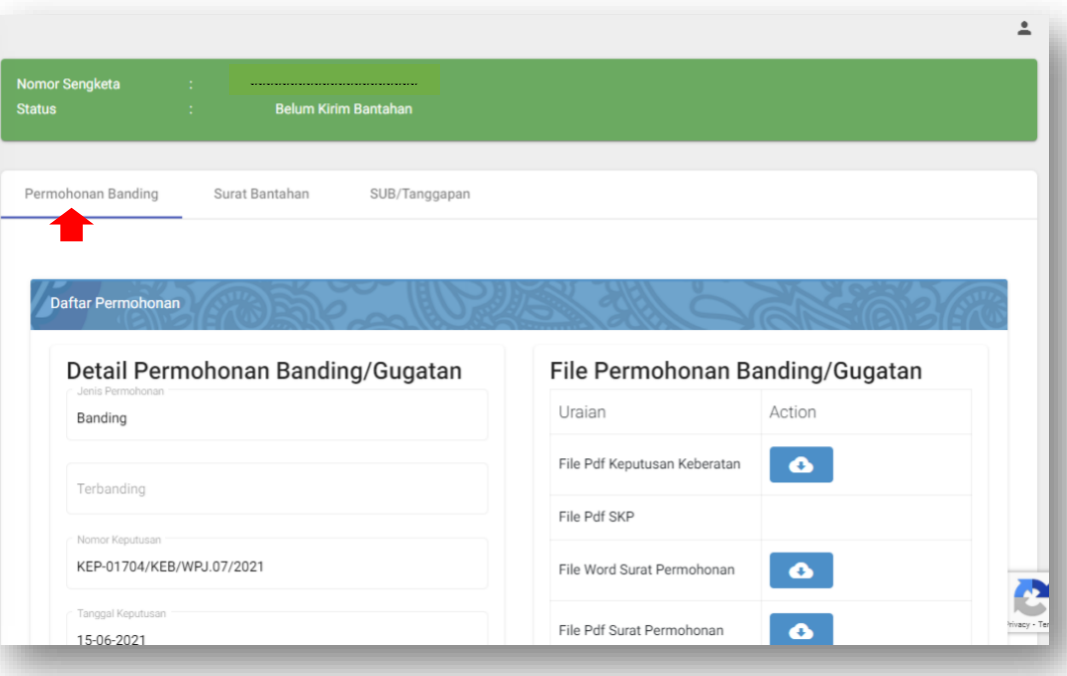

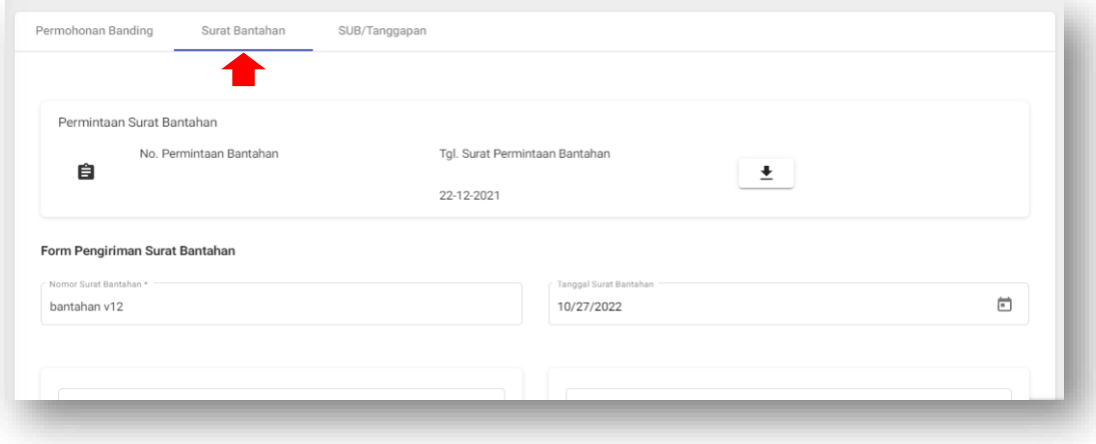

4. Pengguna dapat membuka surat permintaan bantahan yang telah dikirimkan oleh Sekretariat Pengadilan Pajak.

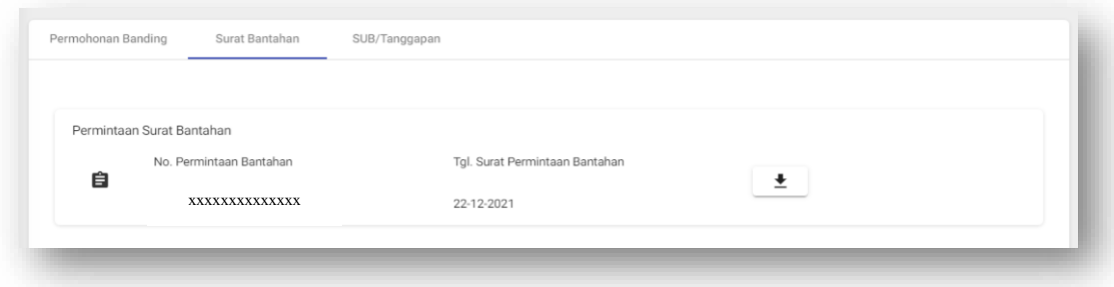

- 5. Isi Nomor dan Tanggal Surat Bantahan serta unggah dokumen yang telah ditandatangani dalam format .pdf dan word.
- 6. Klik "**Simpan"** untuk menyimpan data surat bantahan pada sistem atau Klik *"***Kirim"** untuk melakukan pengiriman data bantahan tersebut. Kemudian notifikasi Surat Bantahan yang telah dikirim akan tampil pada layar.

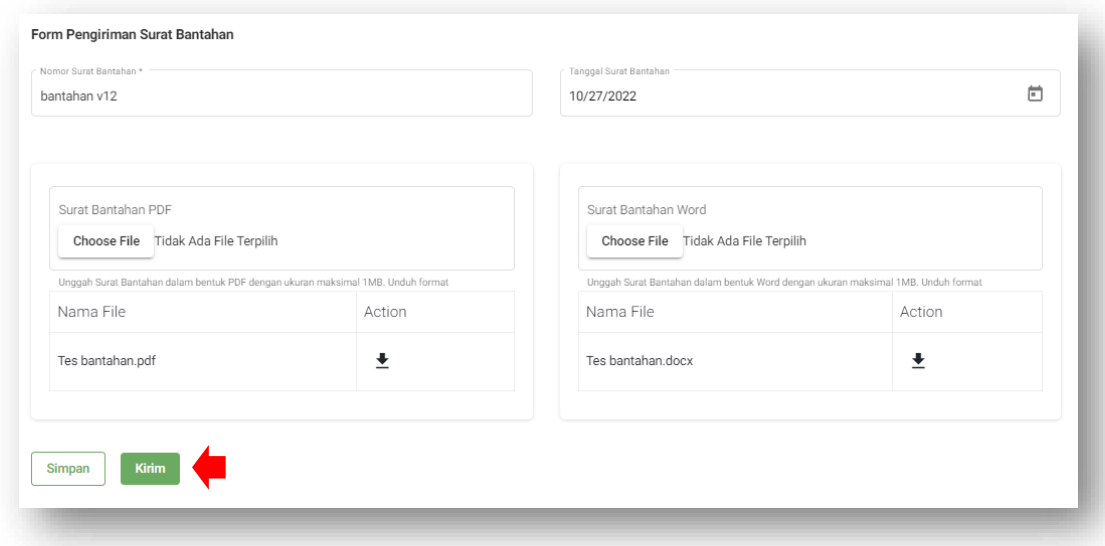

## <span id="page-28-0"></span>Jadwal Sidang

Menu Jadwal Sidang menampilkan informasi jadwal sidang berdasarkan panggilan sidang yang telah disusun oleh Majelis. Fitur ini digunakan untuk mengkonfirmasi kehadiran sidang pengguna secara mandiri.

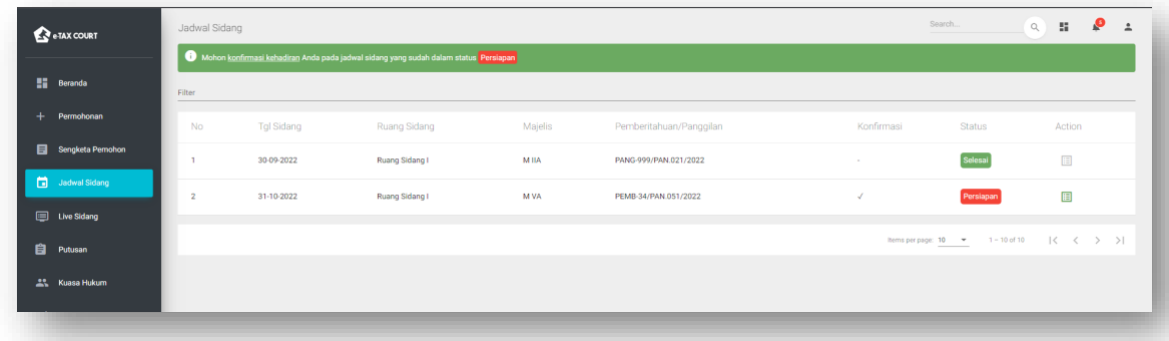

Selanjutnya pada menu ini, pengguna diminta untuk mengisi konfirmasi kehadiran untuk sidang yang telah dijadwalkan oleh Majelis Pengadilan Pajak dengan cara sebagai berikut:

1. Tekan tombol "**konfirmasi kehadiran**" pada jadwal sidang yang pengguna ikuti.

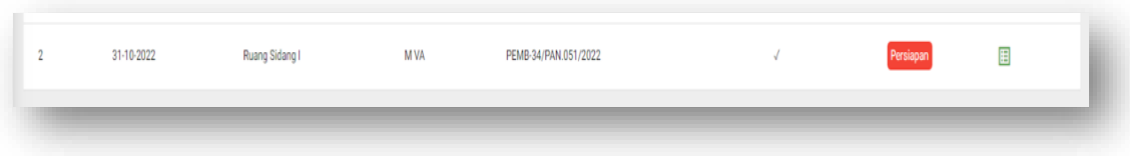

2. Selanjutnya akan muncul data panggilan sidang, nomor sengketa, dokumen panggilan sidang, serta data konfirmasi kehadiran yang direkam oleh pengguna.

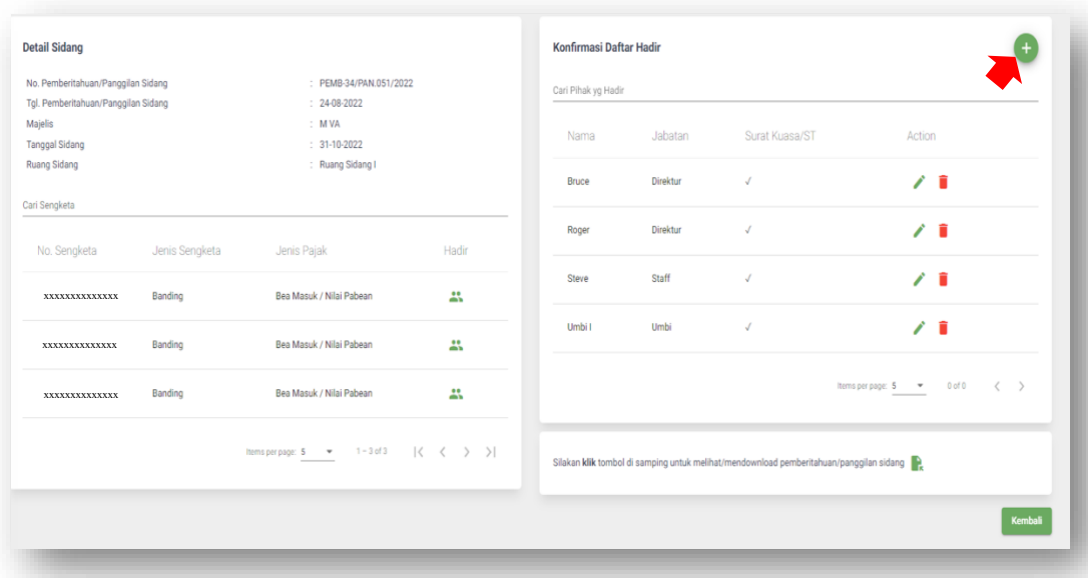

3. Klik tombol *plus* warna hijau di sebelah kanan atas.

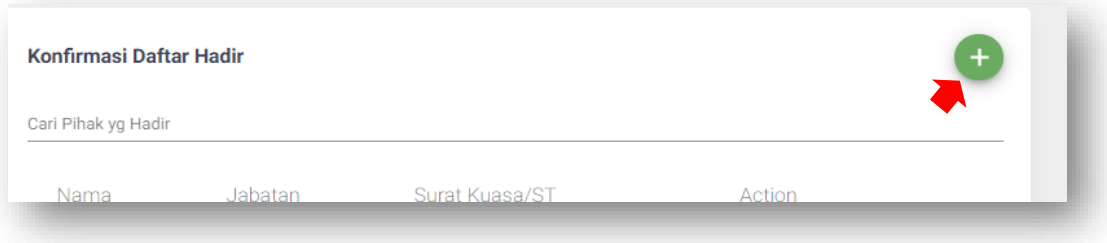

4. Akan tampil *form* untuk merekam pihak yang akan hadir. Isikan Nama, Jabatan, Surat Kuasa dari pegawai atau pihak yang akan hadir.

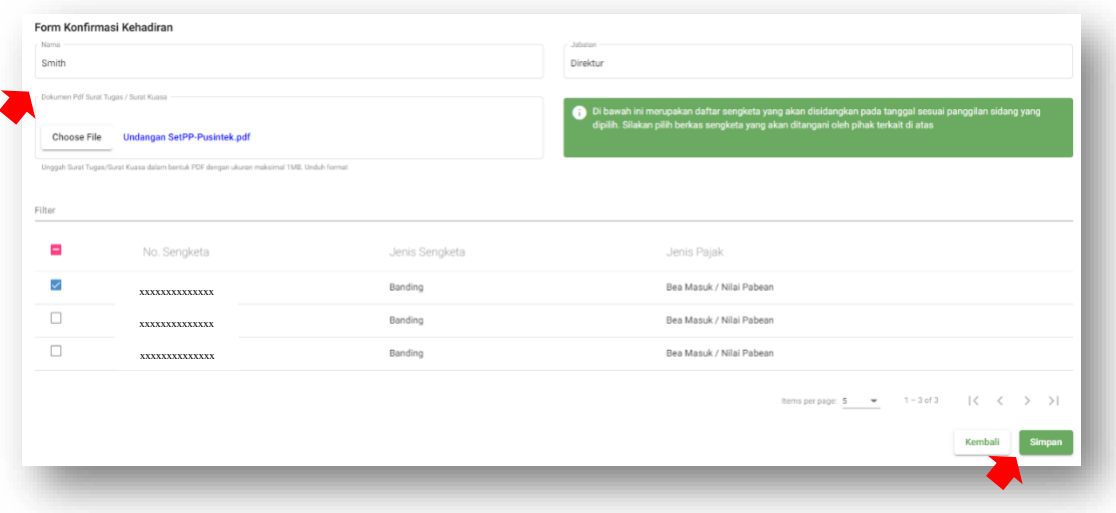

5. Pilih nomor sengketa dan klik Simpan. Data konfirmasi kehadiran akan tercentang apabila data telah tersimpan.

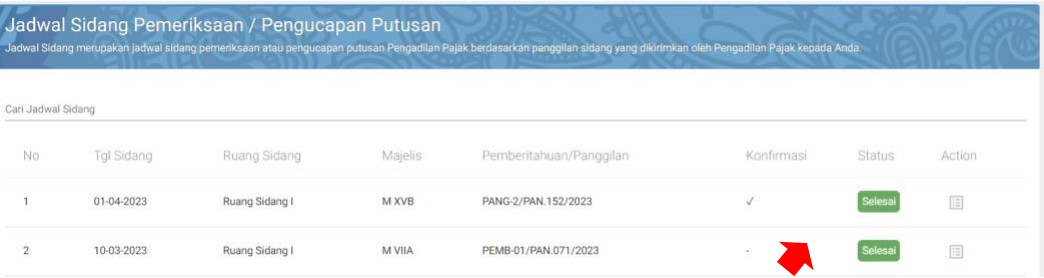

### <span id="page-31-0"></span>Sidang Hari Ini

Sidang Hari Ini merupakan menu untuk melakukan *monitoring* atas status persidangan yang sedang berlangsung hari ini sehingga waktu tunggu sidang menjadi lebih efektif.

Menu dapat diakses oleh Pemohon, Kuasa Hukum, Terbanding dan Internal Sekretariat Pengadilan Pajak, dengan cara sebagai berikut:

1. Buka menu Sidang Hari Ini, akan tampil status persidangan atau Klik "*Reload* **Data**" apabila data sidang belum tampil pada layar.

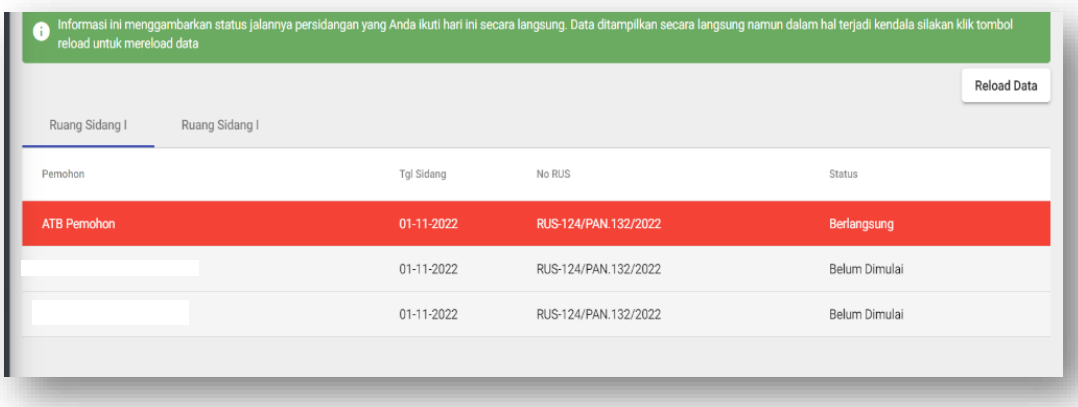

- 2. Akan tampil daftar Pemohon Banding atau Penggugat yang akan disidangkan pada Majelis dan Ruang Sidang yang sama dengan Anda.
- 3. Terdapat warna dari tiap baris daftar menunjukkan status dari masing-masing Pemohon Banding atau Penggugat.
- 4. Jika status Pemohon Banding atau Penggugat yang berada di atas Anda sudah berwarna merah (berlangsung) maka Anda disarankan untuk bersiap-siap menuju ke arah Ruang Sidang ataupun mempersiapkan berkas-berkas yang Anda bawa dalam persidangan.

#### <span id="page-32-0"></span>Putusan

Menu ini merupakan menu yang dapat digunakan untuk melihat Putusan Pengadilan Pajak yang telah diterbitkan melalui Sekretariat Pengadilan Pajak pada sistem e-Tax Court atas berkas sengketa yang Anda ajukan sebelumnya.

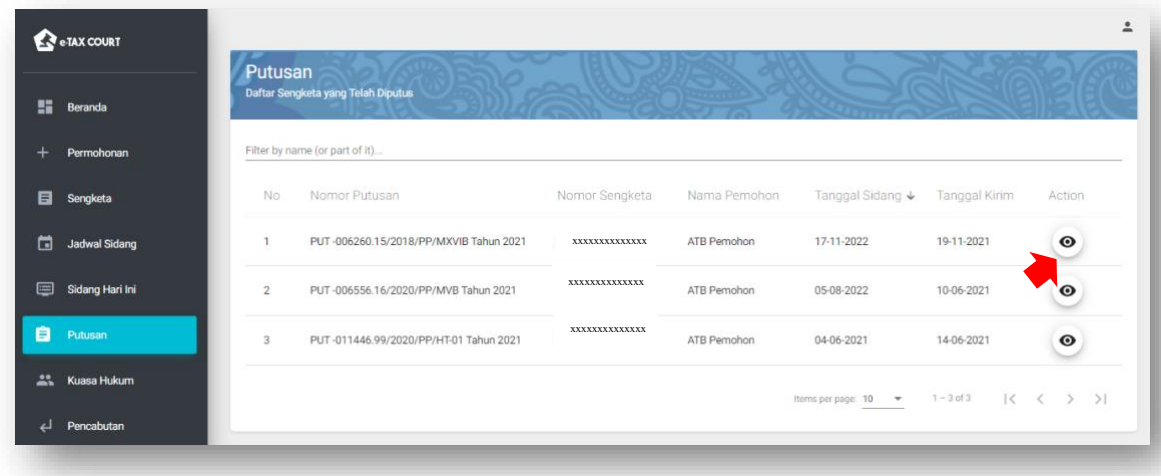

Untuk mengunduh Putusan, Klik tombol pada sebelah kanan pada masing-masing berkas tersebut.

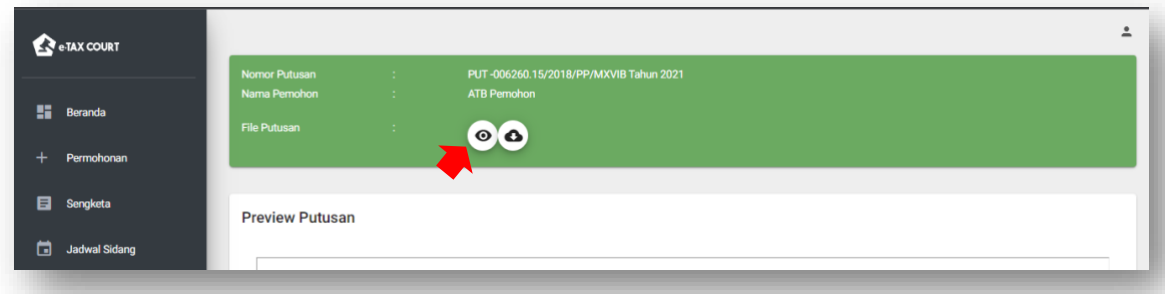

#### <span id="page-33-0"></span>Pencabutan

Menu ini dapat digunakan oleh Pemohon Banding atau Penggugat untuk mengajukan pencabutan atas sengketa pajak berupa banding atau gugatan yang telah terdaftar di Sekretariat Pengadilan Pajak. Pencabutan yang dimaksud adalah pencabutan berkas sengketa yang masih diproses pada fase Pra Persidangan atau sebelum dilaksanakannya persidangan oleh Majelis Pengadilan Pajak.

Pencabutan atas berkas sengketa tersebut dapat dilakukan melalui akun Pemohon Banding/Gugatan atau melalui Kuasa Hukum yang telah ditunjuk. Berikut cara mengajukan pencabutan atas berkas sengketa yang telah terdaftar di Sekretariat Pengadilan Pajak:

1. Buka menu pencabutan kemudian klik tombol "**Pencabutan**" pada bagian kanan atas

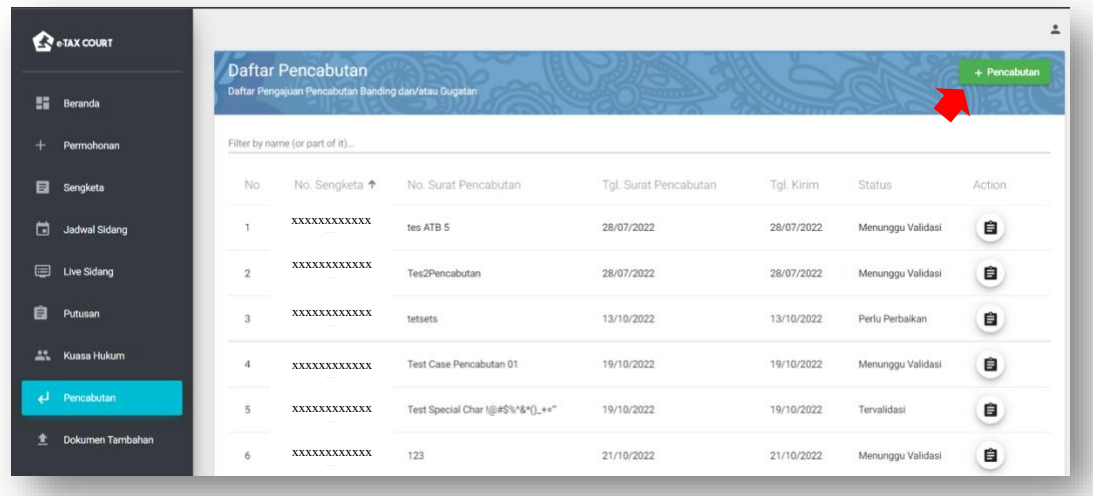

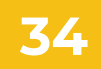

2. Pilih berkas sengketa yang akan dicabut dengan klik tombol pada kolom *action*.

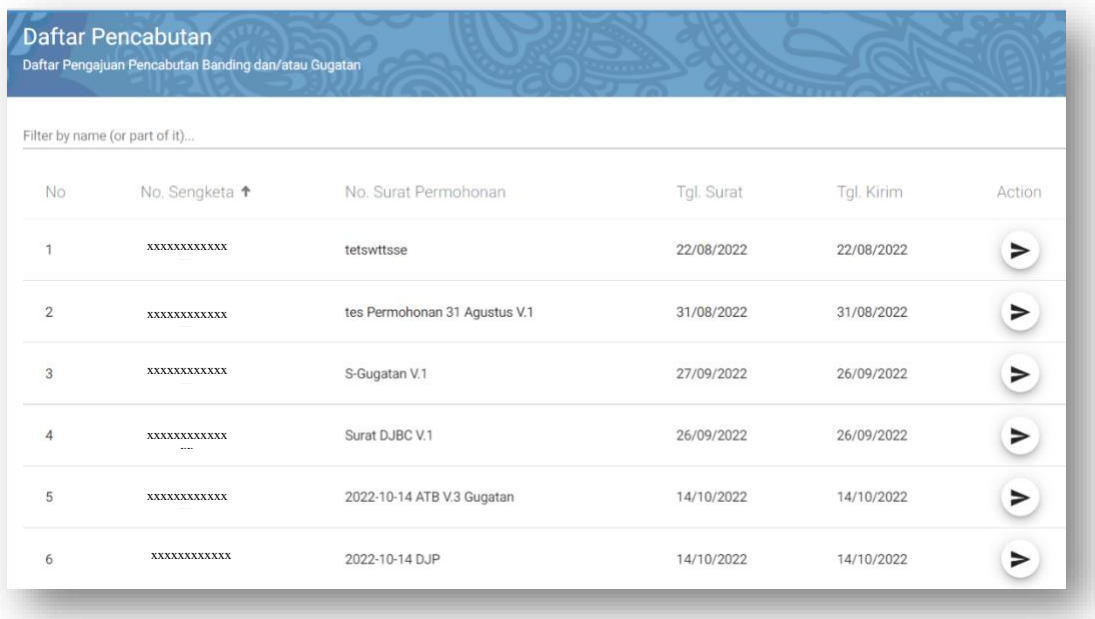

- 3. Pengguna juga dapat melakukan pencarian atau *filter* maupun *sorting* untuk mencari berkas sengketa yang akan dicabut.
- 4. Akan ditampilkan *form* untuk mengajukan pencabutan.

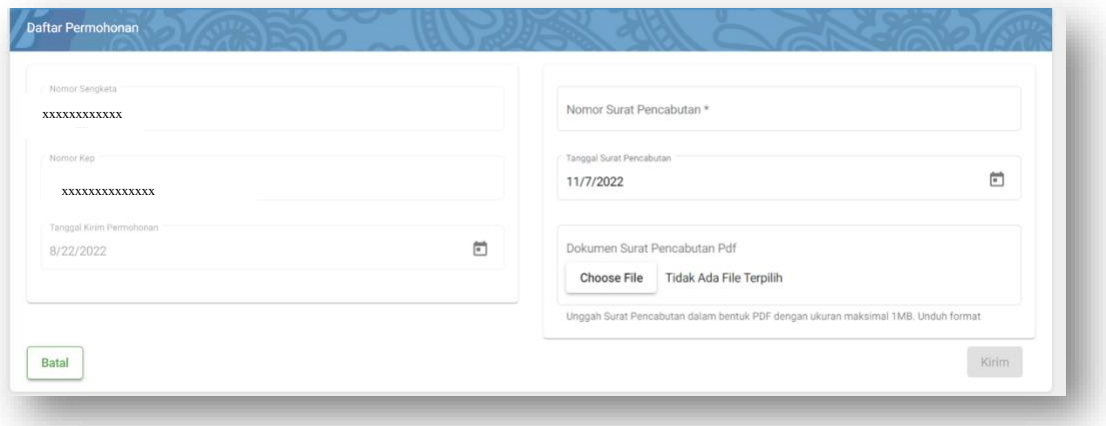

5. Isi tiap data nomor surat pencabutan dan mengunggah dokumen surat pencabutan dalam format .pdf.

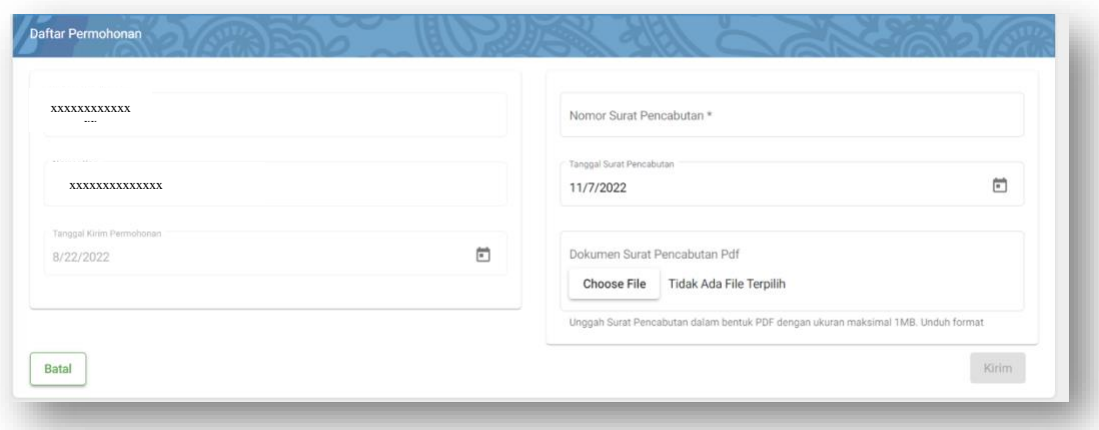

6. Tekan tombol "kirim" dan pengajuan pencabutan berhasil.

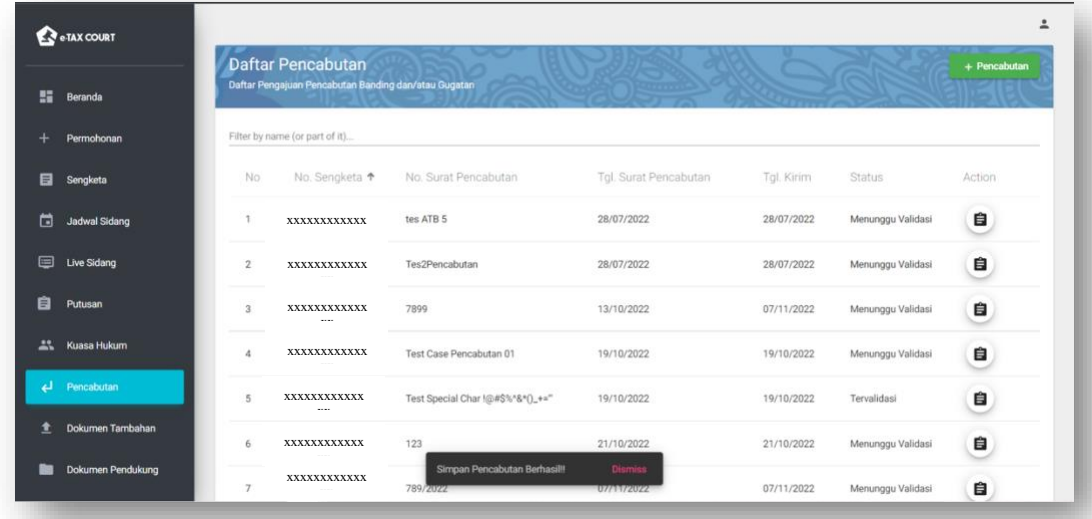

7. Menu ini juga digunakan untuk melihat penetapan atas pencabutan.

### <span id="page-36-0"></span>Dokumen Sengketa

Dokumen sengketa merupakan menu untuk menginputkan dokumen yang dibutuhkan dalam proses persidangan. Penyampaian data sengketa dilakukan dengan menyertakan *Softcopy* Surat Pengantar kepada Pengadilan Pajak melalui sistem. Cara menyampaikan dokumen sengketa adalah sebagai berikut:

1. Buka menu Dokumen Sengketa.

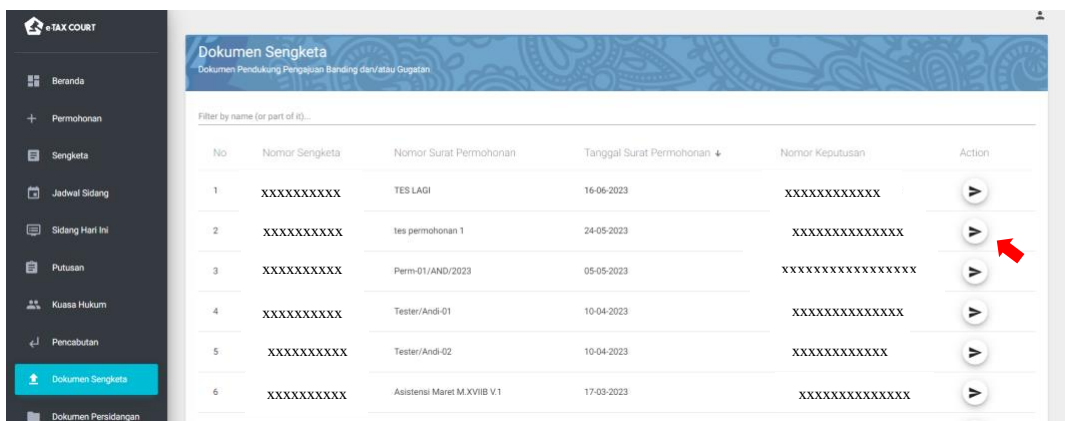

- 2. Pilih berkas sengketa yang dimaksud dan tekan tombol pada kolom *action* di berkas tersebut.
- 3. Tekan tombol "**Tambah Dokumen Sengketa**".

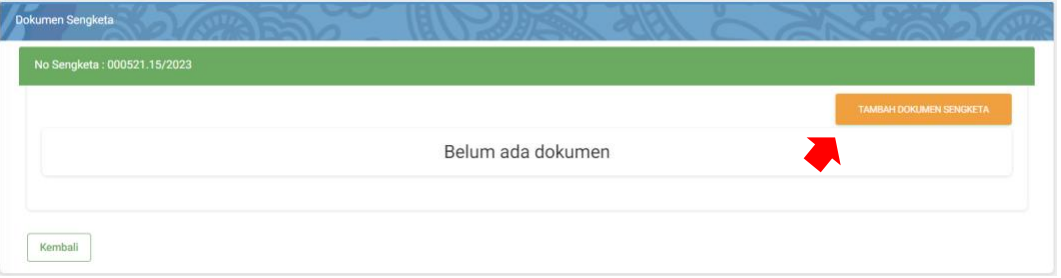

4. Isi *form* dan unggah dokumen sengketa yang akan diajukan dan tekan tombol "*Upload*".

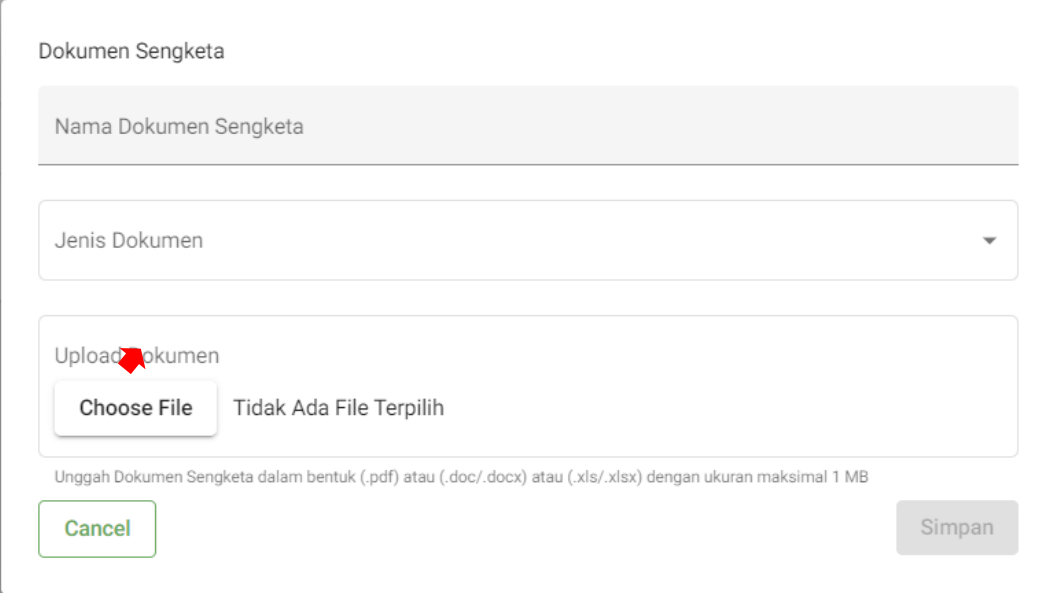

5. Tekan tombol "**simpan**" untuk menyimpan dokumen sengketa, *refresh* halaman apabila list dokumen sengketa belum muncul pada layar.

<span id="page-37-0"></span>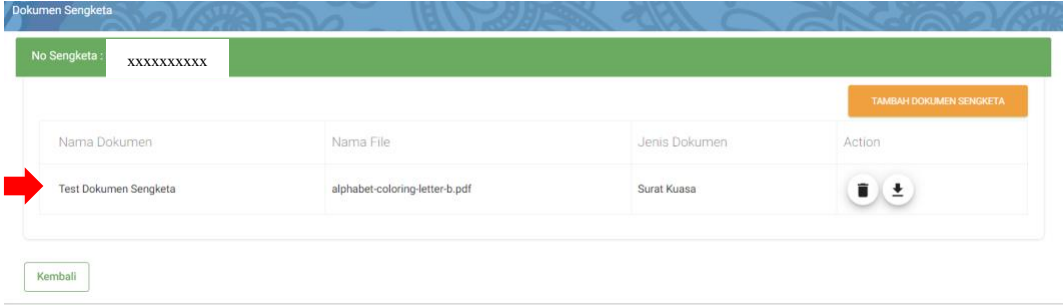

# Dokumen Persidangan

Dokumen Persidangan merupakan menu untuk mengunggah kebutuhan dokumen yang memang dibutuhkan pada saat persidangan. Pemohon Banding, Penggugat maupun Terbanding, Tergugat dapat melakukan penginputan/unggah dokumen persidangan dan dokumen tersebut akan tampil pada akun para pihak. Cara untuk unggah dokumen persidangan adalah sebagai berikut:

1. Buka menu Dokumen Persidangan.

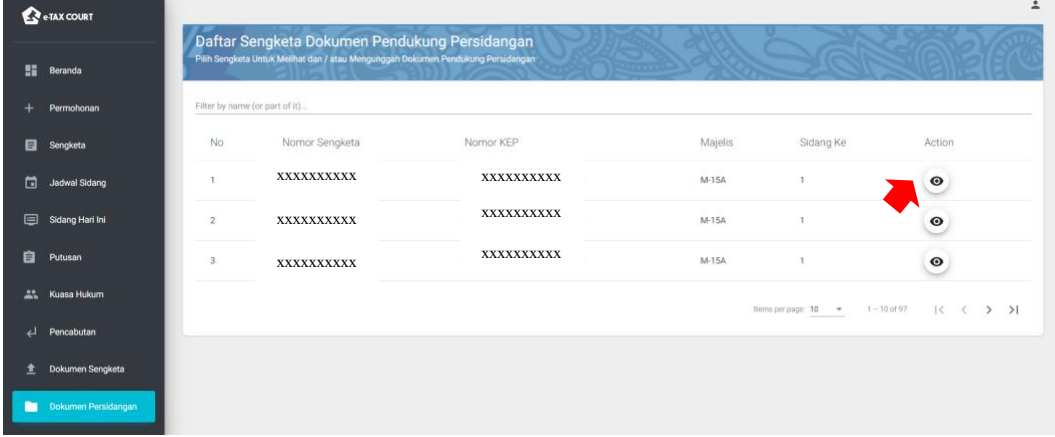

2. Cari berkas sengketa yang akan diajukan dokumen persidangannya. Gunakan fitur pencarian ataupun sorting. Tekan tombol "*action"*.

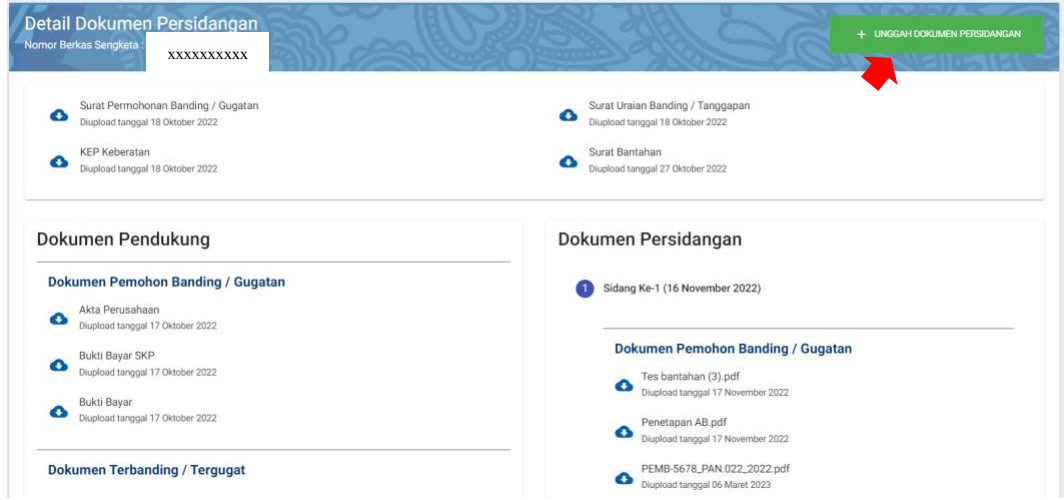

3. Tekan tombol "**Unggah Dokumen Persidangan**" selanjutnya akan muncul *form* untuk mengunggah dokumen Persidangan.

4. Pilih Dokumen Persidangan dan Isi form "**Sidang Ke-**" dan Keterangan Dokumen Kemudian Tekan tombol "**Selanjutnya**".

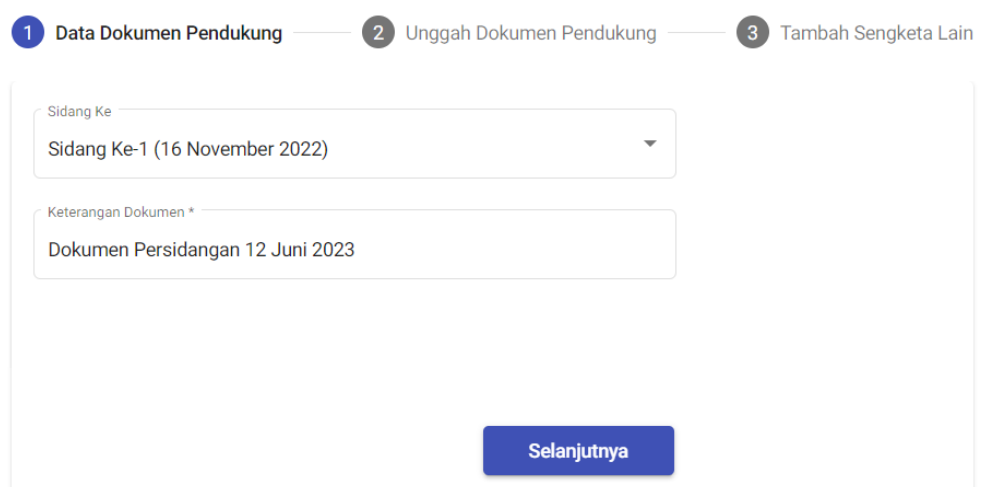

5. Unggah dokumen dimaksud, lalu tekan tombol "**Selanjutnya**".

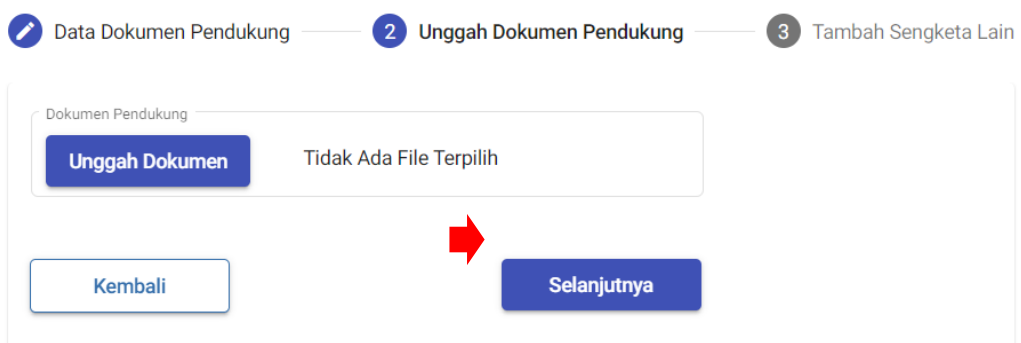

6. Lakukan konfirmasi penyampaian dokumen persidangan.

# **Konfirmasi** Apakah Anda Yakin Untuk Mengunggah File alphabet-coloringletter-b.pdf? Tidak Ya

7. Tekan "**Ya**" jika sudah yakin untuk mengunggahnya.

Petunjuk Penggunaan Aplikasi e-Tax Court – Pemohon Banding/Penggugat **40**

8. Lalu pada tahap berikutnya, pengguna dapat menambahkan berkas-berkas lain yang menggunakan dokumen yang telah diunggah sebelumnya. Sehingga pengguna tidak perlu menunggah dokumen beberapa kali sesuai jumlah dokumen yang dimaksud.

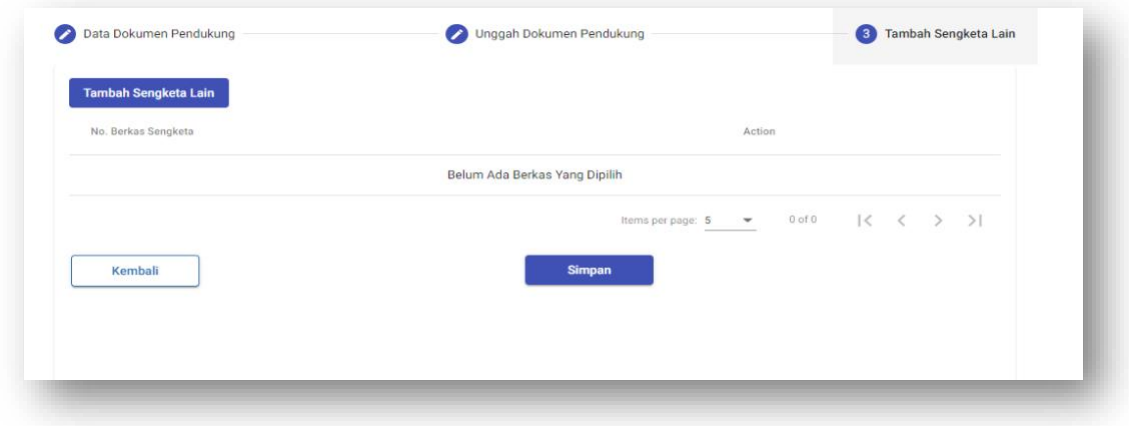

9. Tekan tombol "**Tambah Sengketa Lain**" untuk menambahkan berkas sengketa lain yang juga menggunakan dokumen persidangan yang telah diunggah sebelumnya kemudian tekan tombol "**Simpan**".

# Tambah Dokumen Sejenis

![](_page_40_Picture_4.jpeg)